# **FiLMiC**PRO

### User Manual v6

rev 1 - current as of FiLMiC Pro iOS v6.0

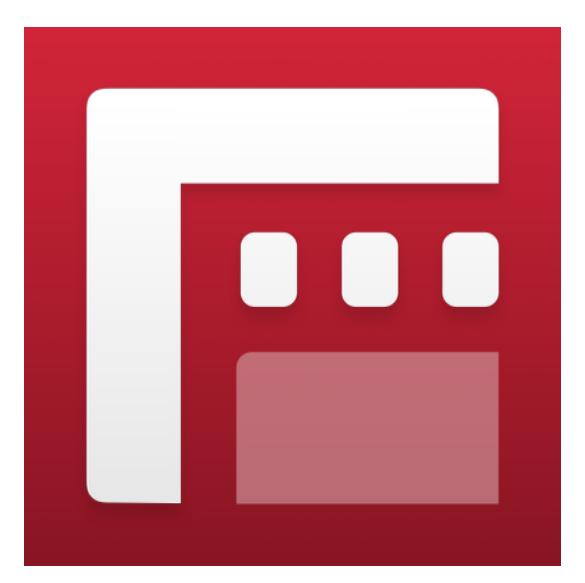

**FiLMiC**Inc copyright 2017, All Rights Reserved

All Apple products, models, features, logos etc mentioned in this document are trademarks of Apple Inc., registered in the U.S. and other countries.

Any reference to third-party software, hardware etc are trademarks held by the third-party organization. All rights reserved.

## <span id="page-1-0"></span>Welcome to FiLMiC Pro 6

FiLMiC Pro v6 is the largest release in the company's history.

The app has been used for more high-profile projects and industry firsts than any other. First launched in 2011 it is one of the longest, continually-available camera platforms available for iOS.

With v6 we have used our experience as filmmakers and engineers to maximum effect in eroding the differentiators between mobile video and that which is shot on dedicated cinema cameras costing thousands more.

The new version has something for everyone.

For the first time ever, professional filmmakers will be able to shoot in Log for greater usable range from the iPhone camera sensor and additional flexibility in post production work. †

For the everyday filmmaker there are a host of new features to take the guesswork out of achieving a perfect shot. A sampling of these include:

- Live analytics provide fast focus and exposure acquisition with unprecedented accuracy. \*
- Dual manual arc slider controls for simultaneous adjustment of focus and exposure. The venerable FiLMiC reticles may have met their match.
- White balance adjustment matrix with predefined and custom presets.

The FiLMiC team has worked for over a year on these new capabilities and is excited to offer them to the creative masses. We look forward to seeing what you will create with v6.

† Available with optional purchase for iPhone 7 and 7 Plus only

\* Available for A8 processor devices or newer

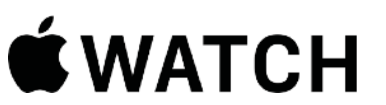

NOTE: This user manual includes information related to the FiLMiC Watch app designed for the Apple Watch. See the contents page.

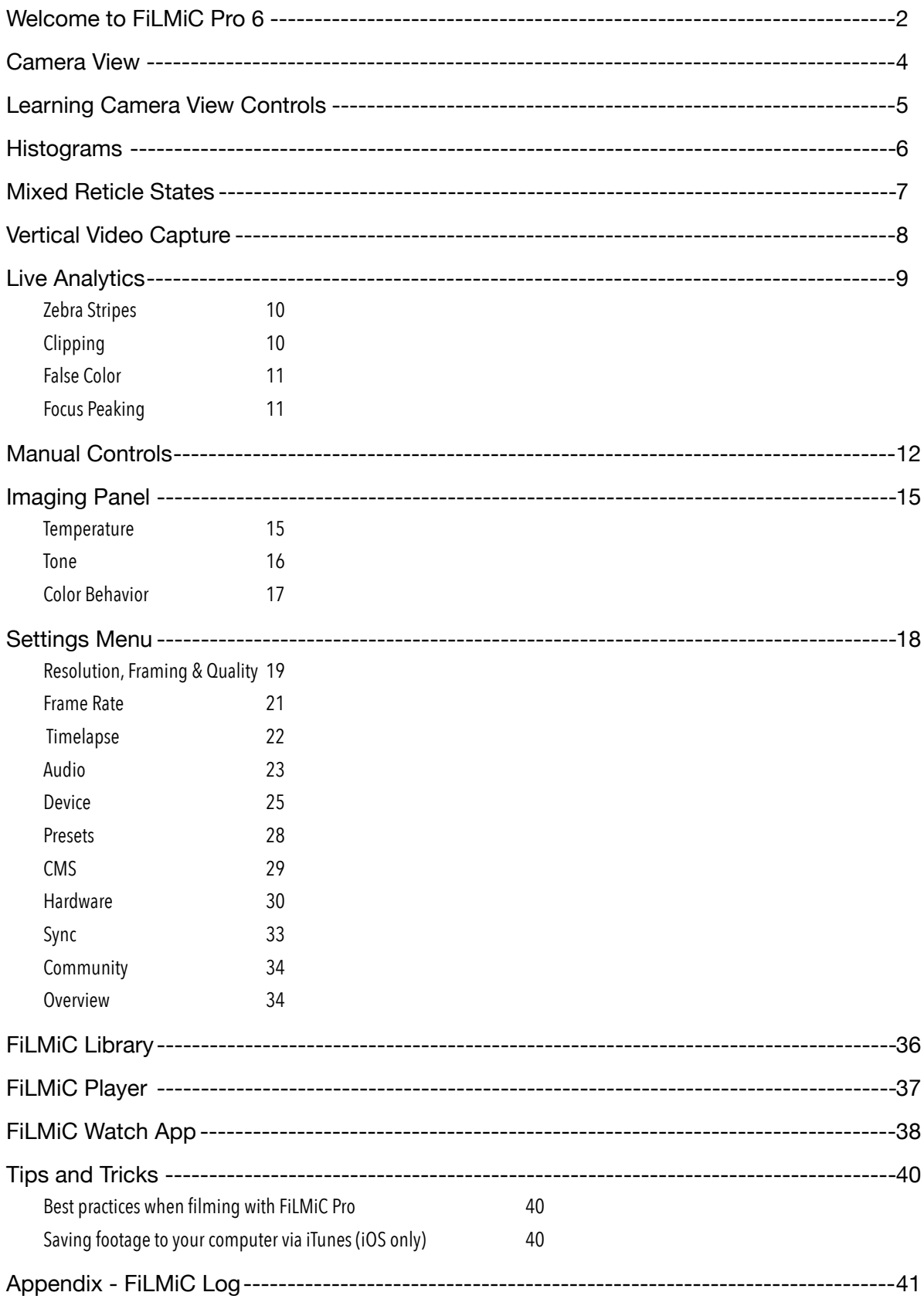

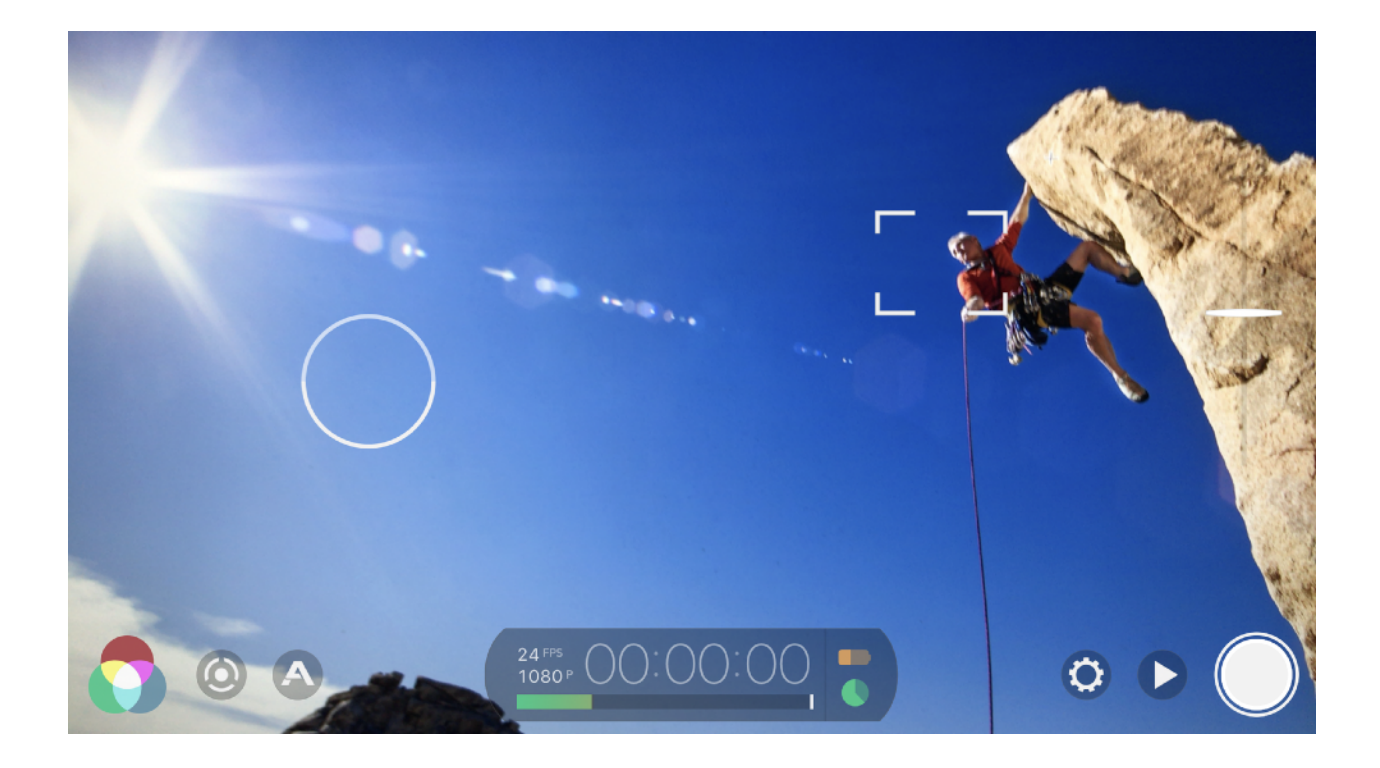

### <span id="page-3-0"></span>Camera View

**The FiLMiC Pro Camera View user interface,** is designed to shoot high quality video from the moment you open the app.

FiLMiC Pro defaults to 1080p HD video in 16x9 aspect ratio and has a default cinematic frame rate of 24fps as opposed to the 30fps of the native camera. (fps=frames per second)

FiLMiC Pro additionally has a default 'FiLMiC Quality' encoding option that records video data with 33% more information than Apple's Standard encoding. All of this means that once you hit record you are well on your way to an improved, FiLMiC experience.

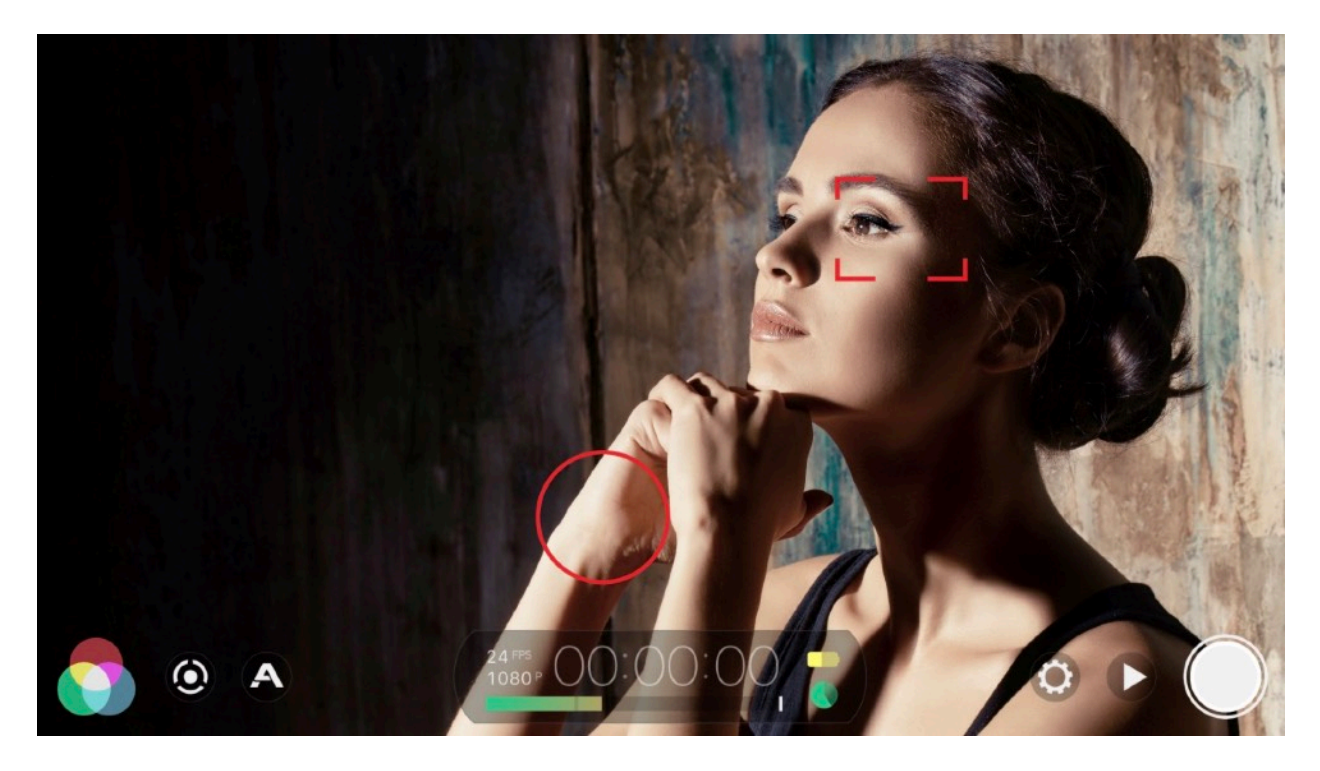

## <span id="page-4-0"></span>Learning Camera View Controls

Step 1: Learn to move and use the separate focus (square) and exposure (round) reticles

Step 2: Tap the Focus or Exposure reticles to lock their current value (or leave unlocked to account for varying lighting or shifting focus target.

Step 3: Tap the record button to start and stop your video recording

Step 4: Monitor device status and record time with the Battery/Hard Drive Indicators and Time Code Counter

Step 5: Change Settings by accessing the Settings Gear

Step 6: Find recorded clips inside the Clip Library (Play button icon).

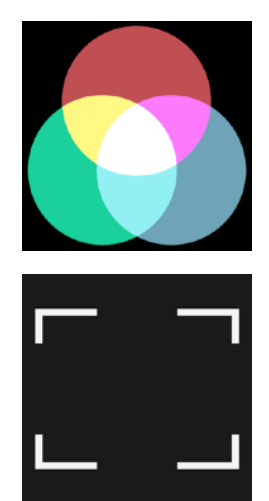

**Adjust White Balance** *Tap the Imaging Panel icon to adjust the white balance manually or use a gray card or white sheet of paper under the scene lighting conditions and press to lock the white balance*

Set Focus before Exposure*, Focus performs best in all available light. Always stop down Exposure after Setting Focus if possible.*

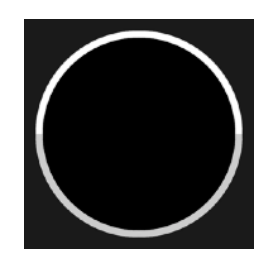

**Riding Exposure**, *when panning, tracking or tilting in variable light conditions, place the unlocked Exposure reticle at the leading edge of frame in whatever direction you are moving*

## <span id="page-5-0"></span>Histograms

You can use a histogram to identify if your video exposure is evenly balanced and make any corrections necessary. By tapping the time code counter medallion you can cycle between three different imaging histograms:

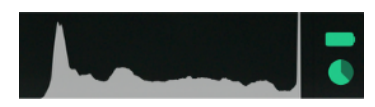

— Tap once to access a dynamic full luminosity histogram.

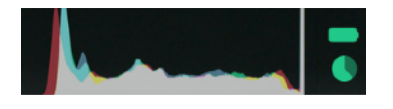

— Tap again to access a histogram with composite and RGB layers.

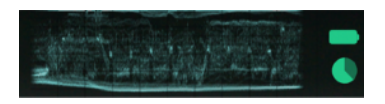

— Tap again to access a Waveform monitor. This plots luminance values on the vertical axis and the width of the current frame across the horizontal axis.

 \*Only available for devices with A7 or newer processors.

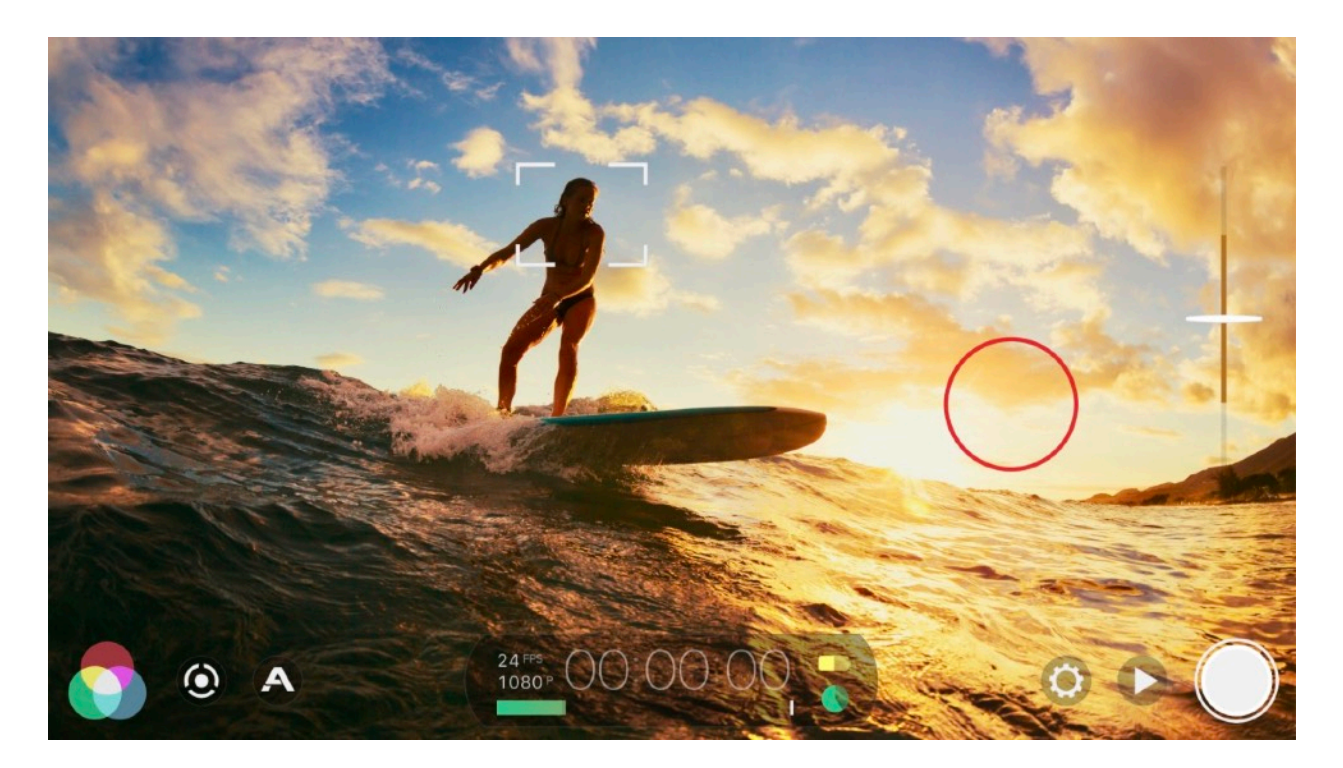

## <span id="page-6-0"></span>Mixed Reticle States

Create compelling images by controlling focus and exposure individually to capture the exact image you want. For more advance techniques, look for opportunities to leave either the Focus or Exposure reticle unlocked and continually sample (or ride) the changing Focus or Exposure value.

The above example utilizes locked exposure on the sunset and an unlocked focus reticle on the surfer in preparation to capture the focus as they move through the frame.

If your subject is moving and not at a fixed focal distance, place the unlocked focus reticle over the moving subject to continually and automatically adjust focus.

## <span id="page-7-0"></span>Vertical Video Capture

FiLMiC Pro offers vertical video. Capturing vertically opens up new opportunities for creative expression in a format that is easily consumed by mobile devices.

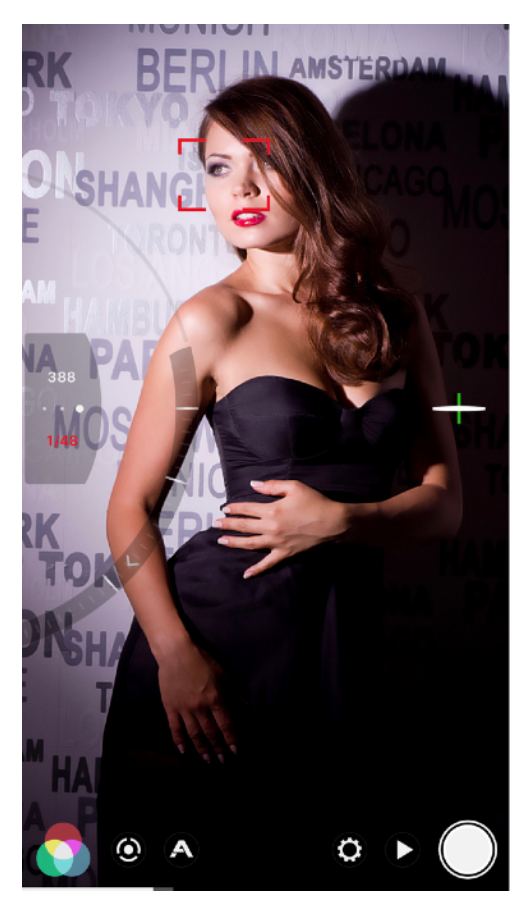

To use vertical video simply rotate the device and hold it vertically. The application interface will automatically adjust to vertical layout. If you prefer to use vertical or landscape in certain circumstances or as a default, consider saving this using the orientation lock (see the device section of the settings menu for more details).

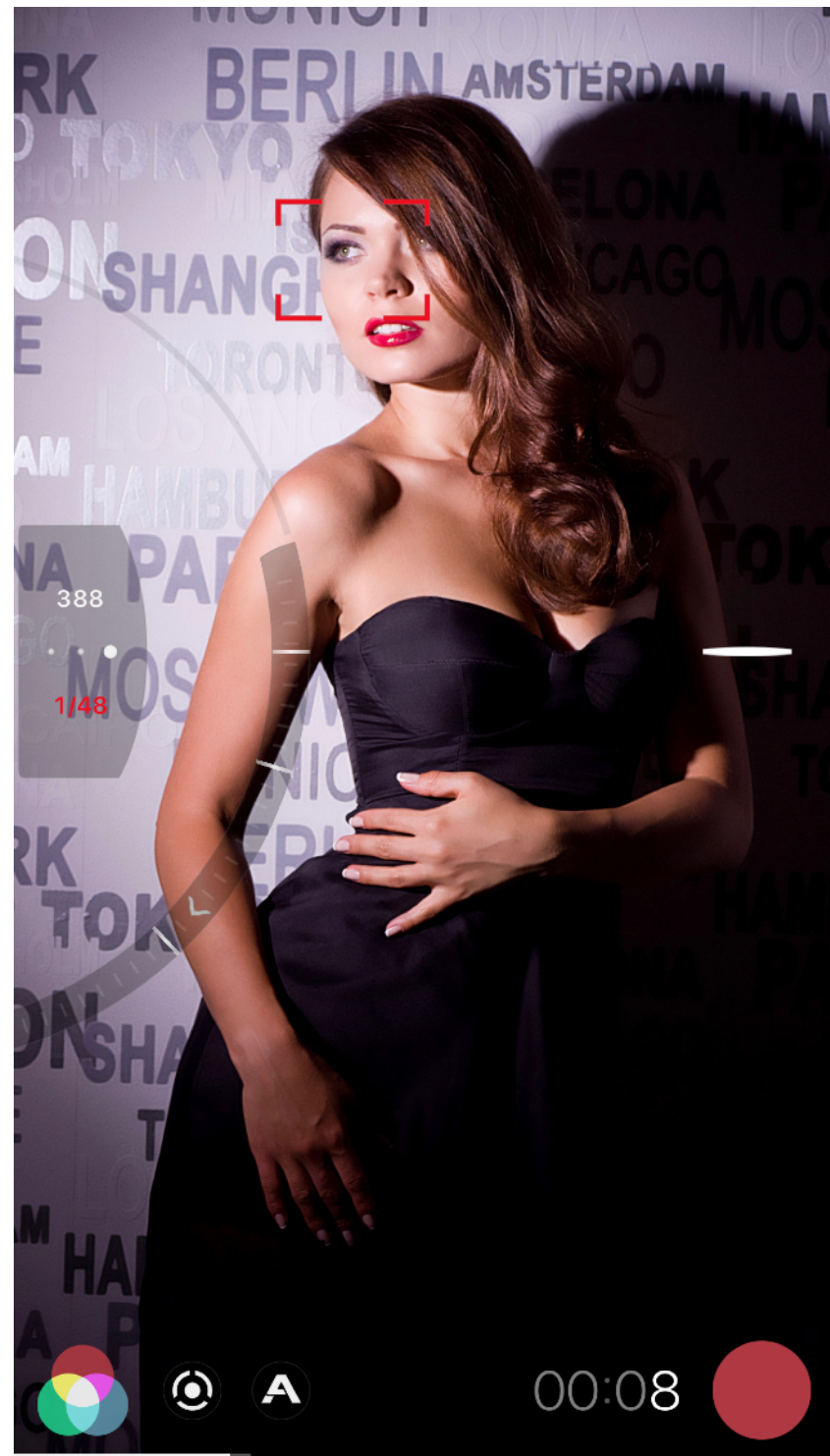

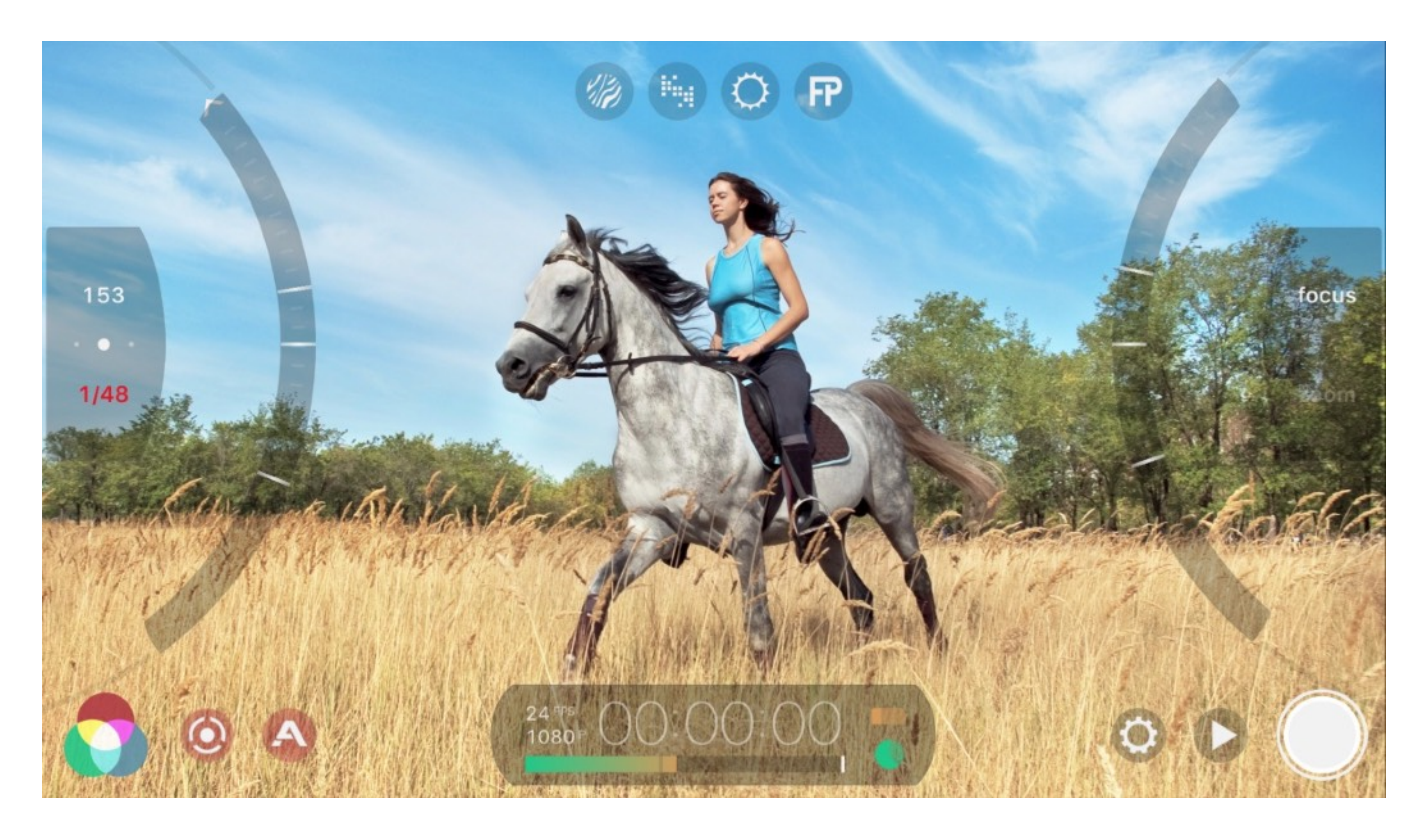

### <span id="page-8-0"></span>Live Analytics

v6 includes a set of live analytics to precisely set focus and exposure for your video. (Devices with A8 or higher processor).

The live analytics tray consists of a set of four buttons to enable Zebra Stripes, Clipping, False Color and Focus Peaking. This tray is at the upper center of the camera view. The live analytics tray can be exposed or hidden using the  $\blacktriangle$  button found in the lower control bar to the left of the time code counter.

You can tap one of the four options to enable. The overlay will desaturate the screen to make it easer to use the analytics option and to ensure you disable overlay when you have finished making adjustments. The live analytics use a large amount of system resources and it is recommended that they are used only while needed.

Additionally, if the live analytics tray is enabled then the manual sliders will automatically apply zebra stripes and focus peaking for the respective adjustment sliders to assist instantaneously and fade away once the adjustment is complete.

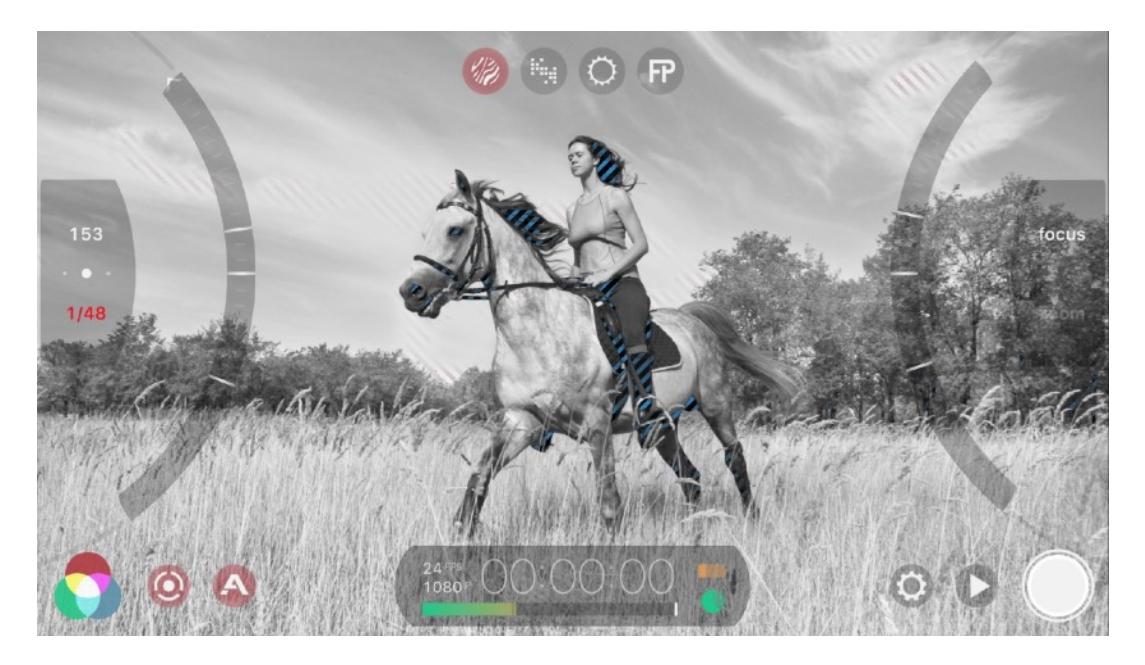

### <span id="page-9-0"></span>Zebra Stripes

This overlay assists with setting exposure by overlaying the image with red forward stripes for areas of overexposure. Blue backward stripes indicate underexposure areas.

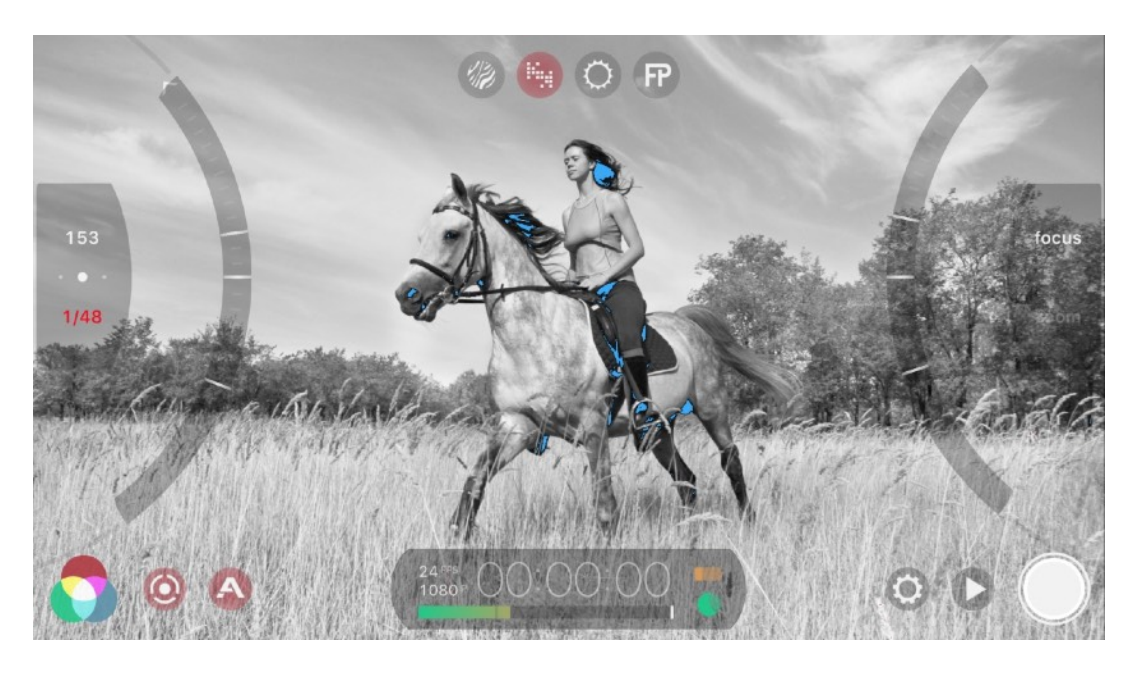

### <span id="page-9-1"></span>**Clipping**

Just like when using a luminance histogram, the clipping overlay shows you areas of exposure that are 'clipped' which indicates complete data loss. Red is overexposure clipping and blue is underexposure clipping.

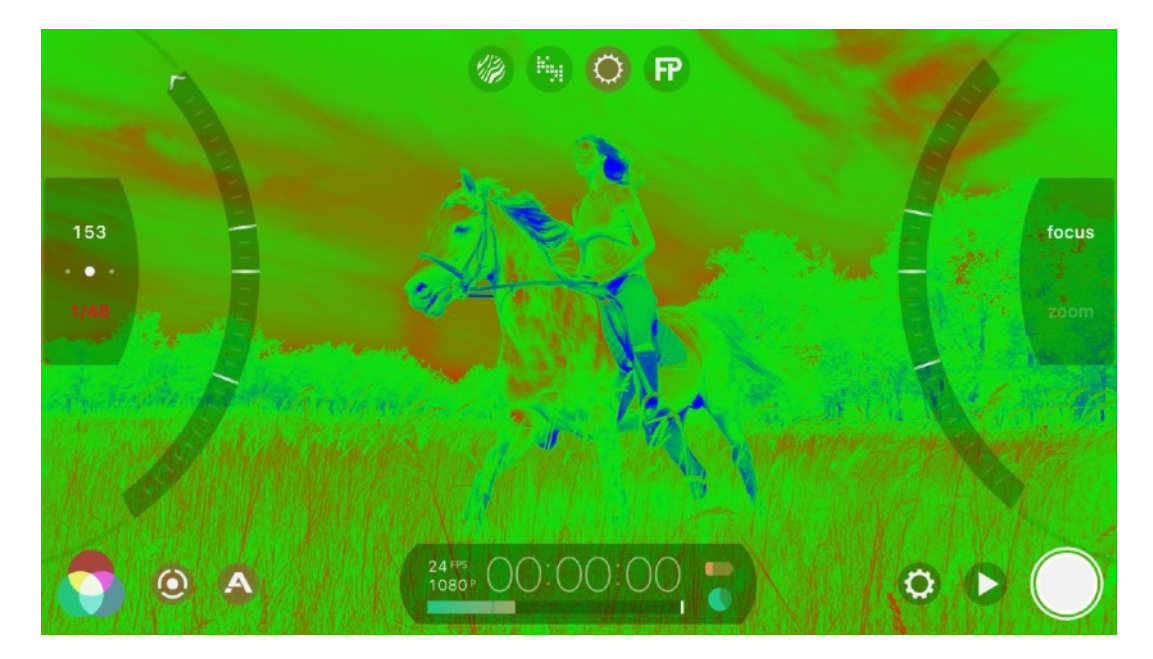

### <span id="page-10-0"></span>False Color

Shows you a complete picture of your video's exposure profile. Remember that 'green is good'. Areas of red indicate overexposure and blue indicates areas of underexposure. Focus Peaking

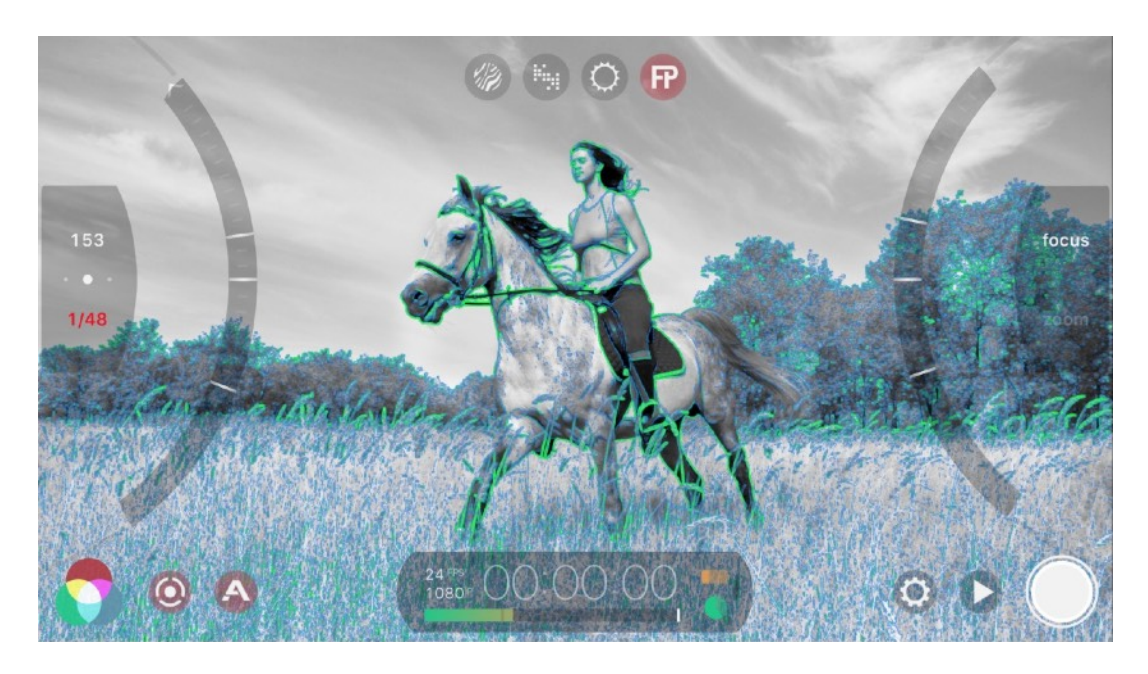

### <span id="page-10-1"></span>Focus Peaking

Micro-Contrast Focus Peaking (pat pending). Focal accuracy on a per pixel level provides better insight on focus acquisition than ever before. Light blue indicate areas of focus and green indicates the target is in critical focus.

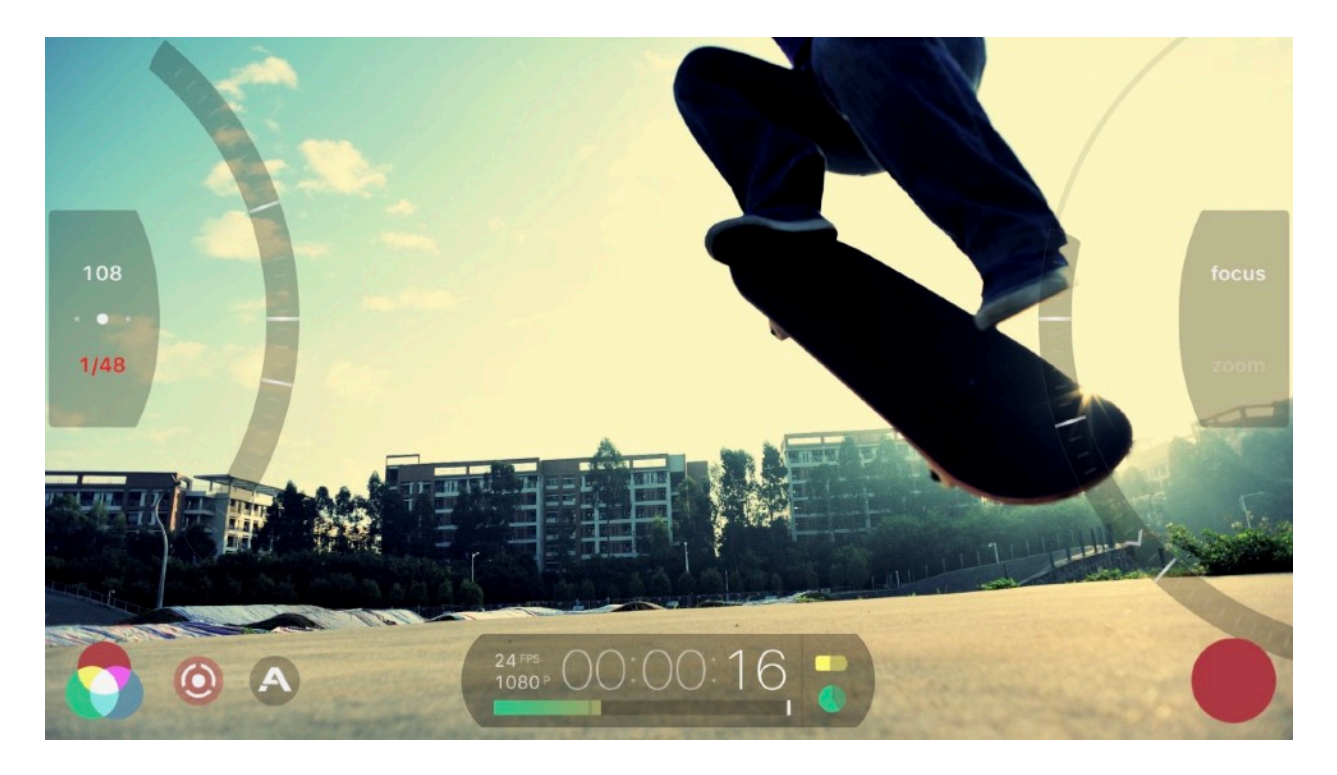

### <span id="page-11-0"></span>Manual Controls

### **FiLMiC Pro Manual Controls**

Access manual controls through any of the following actions:

- Long press on corresponding reticle to open focus or exposure control
- Swipe in from the left or ride side of the screen to open exposure or focus respectively. Swipe again in reverse to dismiss the manual control and expose the reticle.
- Tap the manual controls button  $\omega$  to open both controls, tap again to dismiss both.

### **Exposure**

Adjust the exposure by moving the left arc up or down. This will change both the ISO and Shutter Speed in correlation with one another.

#### ISO/Shutter Lock

You can dial in a specific ISO or Shutter speed and then tap the top or bottom half of the exposure control block respectively to lock that value. In the example above the shutter has been locked at 1/48th. Locking one value allows the app to freely adjust the other through its range.

#### ISO Priority

You can use the control in between the ISO and Shutter displayed values to set the ISO priority range. In doing so you can establish a preferred range of ISO values you would like the app to stay within. This assists in maintaining a quality exposure and guard against ISO noise which can be common in shots with high ISO settings.

### **Focus**

Adjust the focus by moving the right arc up or down. Note that on smartphones and tablets, the small lens is calibrated to focus to infinity in a short range. To capture beautiful compositions with shallow depth of field (blurred background) make sure to get very close to your primary subject (< 2').

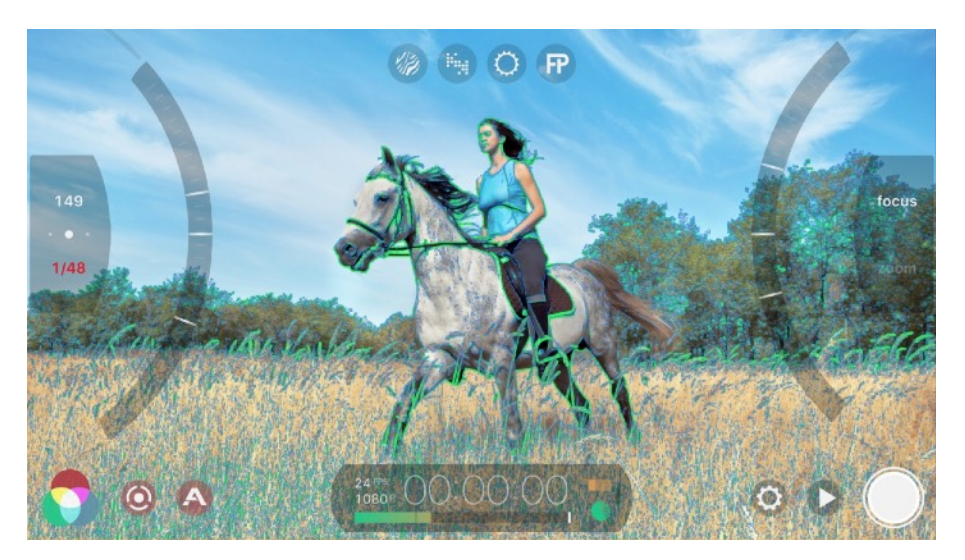

### **Integrated Live Analytics**

If using the manual controls while also having the Live Analytics tray open the manual controls will automatically display the Zebra Stripes or Focus Peaking overlay (or both) as you move the arc sliders. In this case the image will not desaturate and the analytics will automatically fade out when the adjustments have been completed.

### **Zoom**

You can use the right arc slider as an alternate control for zoom (in addition to the zoom rocker on the camera view). Tap the 'zoom' button in the focus/zoom control block on the right side of the screen to switch to zoom mode. Now any control inputs to the right arc slider will affect the zoom. This coupled with the pull-to-point control (see below) can provide control for an automated zoom.

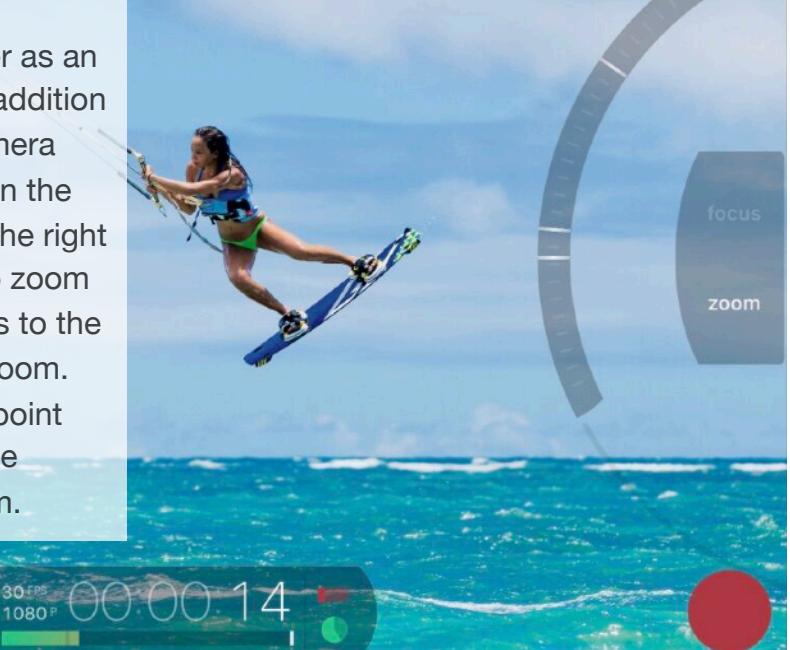

FiLMiC Pro v6 User Manual, Page 13

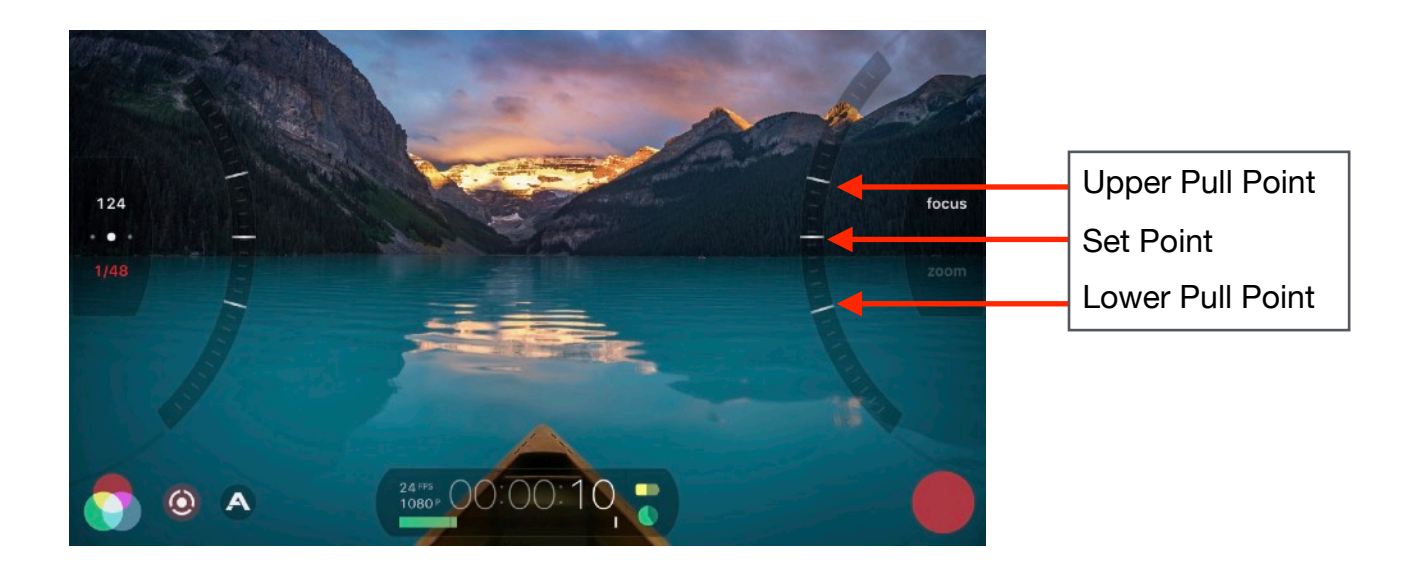

### **Pull-To-Point Slider Control**

FiLMiC Pro allows you to set automated pull controls for smooth pulling of focus exposure or zoom.

- To create a pull operation you will need to establish the upper and lower pull point values. This is done by moving the arc slider to the value you would like to establish. Tap the set point line in the middle of the

Tip: You can create an interesting ramping effect by actuating the pull speed control while operating a pull event. Go from fast to slow, or slow to fast during the pull operation.

arc. This will automatically move the closest pull point to the set point.

- Now move the arc slider again to establish the second value and tap the set point again this will set the secondary point.
- To actuate a pull operation you can tap either the upper or lower pull point. The app will automatically move between these in one smooth motion. (if the pull point you wish to move to is off the screen you will see  $a >$  arrow. Tap this to move to that pull point)
- You can adjust the speed of the pull event by grabbing the control block (exposure or focus/zoom) and pulling in towards the center of the screen. The higher the setting the faster the pull speed.

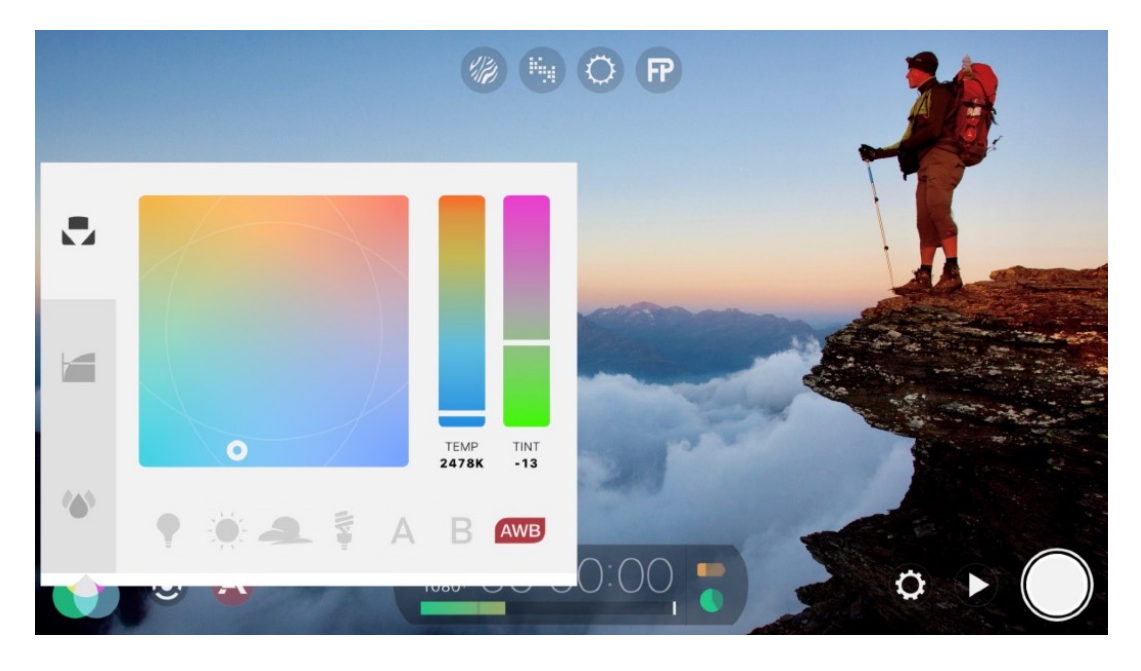

## <span id="page-14-0"></span>Imaging Panel

The Imaging Panel contains controls for Temperature, Tone\* and Color Behavior\* (optional purchase for iPhone  $7/7+$  only). Tap the **button to open the Imaging Panel.** 

### <span id="page-14-1"></span>**Temperature**

Use the Temperature sub-panel to adjust the white balance or apply a preset.

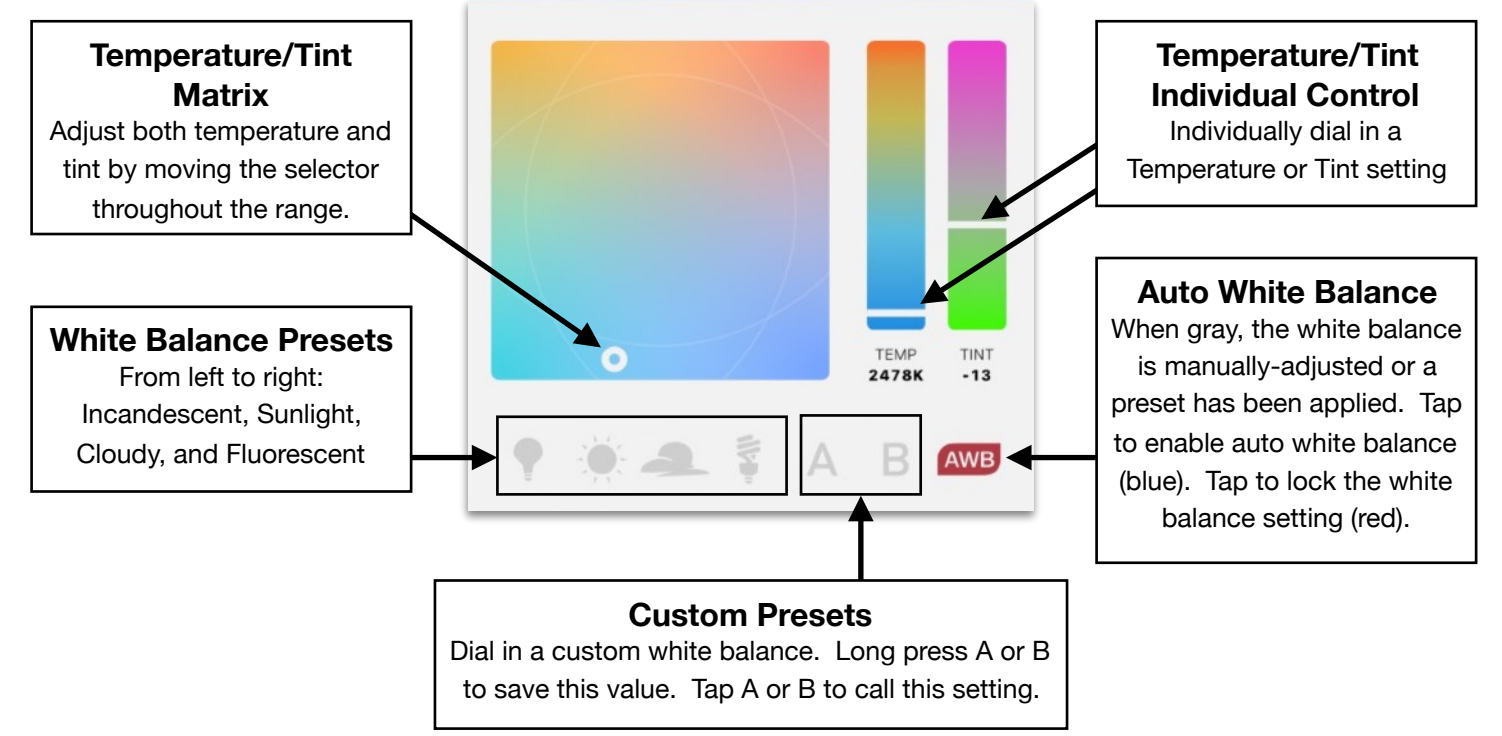

### <span id="page-15-0"></span>Tone

(available with purchase of the Cinematographer Kit, for iPhone 7/7+ only) The Tone sub-panel provides maximum control over tone, shadow and highlights in your video.

#### **Gamma Curves**

The top section of the Tone sub-panel includes four gamma curve options that can be applied to the video. The default is 'natural' and is an unmodified curve based on the iPhone's default video tone mapping capability. Dynamic, Flat and Log curves are proprietary, patent-pending gamma curves intended to allow for greater flexibility in tone and dynamic range. Each curve offers different behavior for shadow and highlight detail recovery. For professionals performing color grading in post production the Log will offer the most aggressive capabilities, but at greater possibility of increased noise or other flaws. It is recommended to become comfortable with the capabilities of the Flat curve which offers similar capabilities as Log but with a more forgiving performance envelope. (for technical details regarding the FiLMiC Log capabilities and information on grading please consult the Appendix in this user manual.)

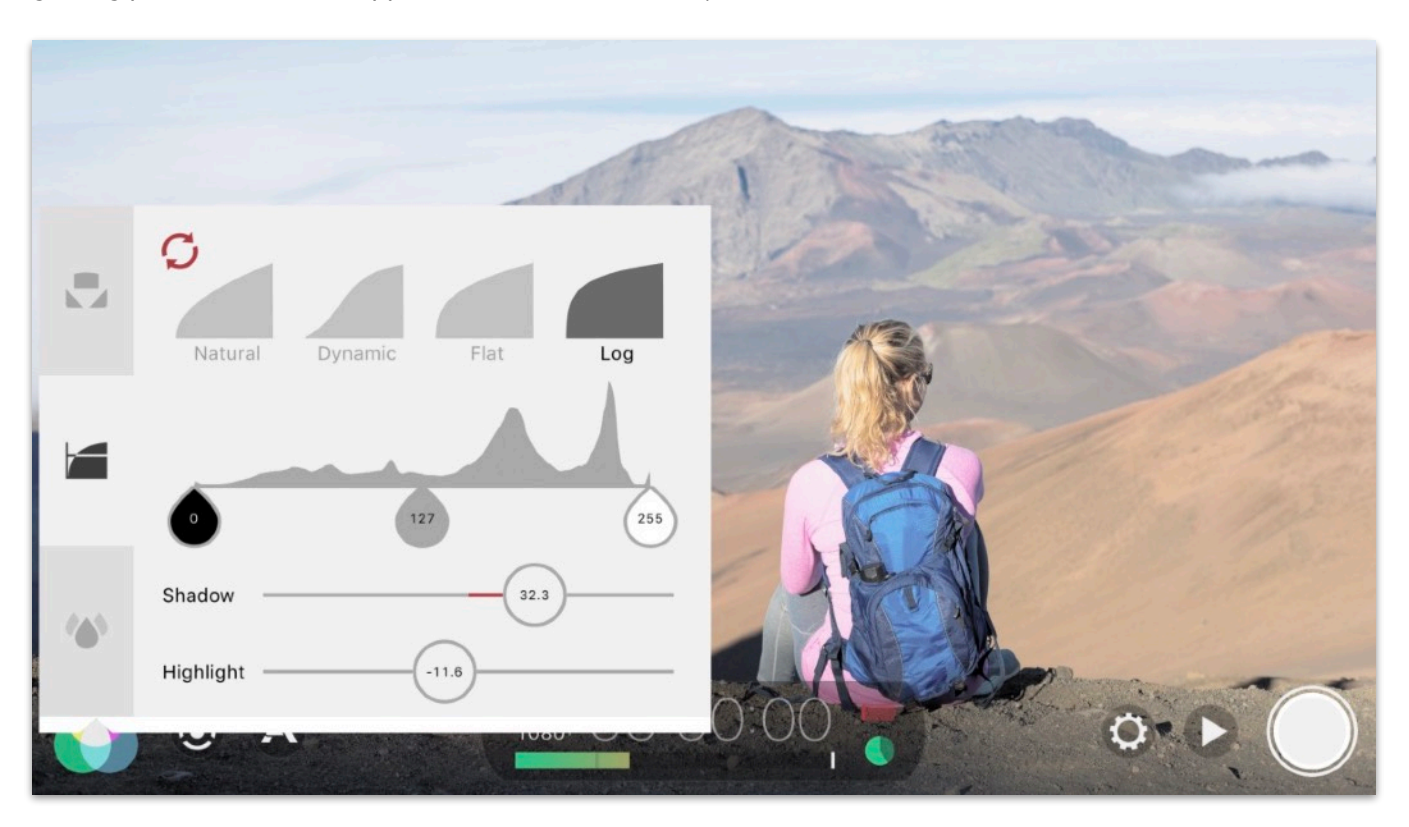

#### Black/Mid/White Point Adjustment

You can dial in custom behavior for the tone of your video by sliding the the tone range selectors left or right.

#### Shadow/Highlight Adjustment

The sliders at the bottom of the Tone sub panel control the Shadow and Highlight behavior. Default is the midpoint, but can be adjusted plus or minus to achieve a specific look.

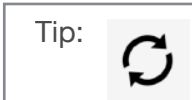

 $Tip:$   $\Box$  Tap the reset button to reset any changes back to the default.

### <span id="page-16-0"></span>Color Behavior

(available with purchase of the Cinematographer Kit, for iPhone 7/7+ only) The color behavior sub-panel provides fine control for color in your video.

### **Temporal Noise Reduction**

Temporal Noise Reduction (TNR) can be used to reduce noise artifacts in your video. It works by compositing three exposures into one through the duration of the clip. It is a similar process to HDR photo capture in that the samples are composited using a differential engine. TNR is opportunistic (acting only on static parts of the frame) so it should not be considered a blanket approach to noise reduction. Also consider that TNR actually ignores extremely high noise levels because those are best repaired with spacial noise reduction in post. (TNR is available up to 1080p resolution only)

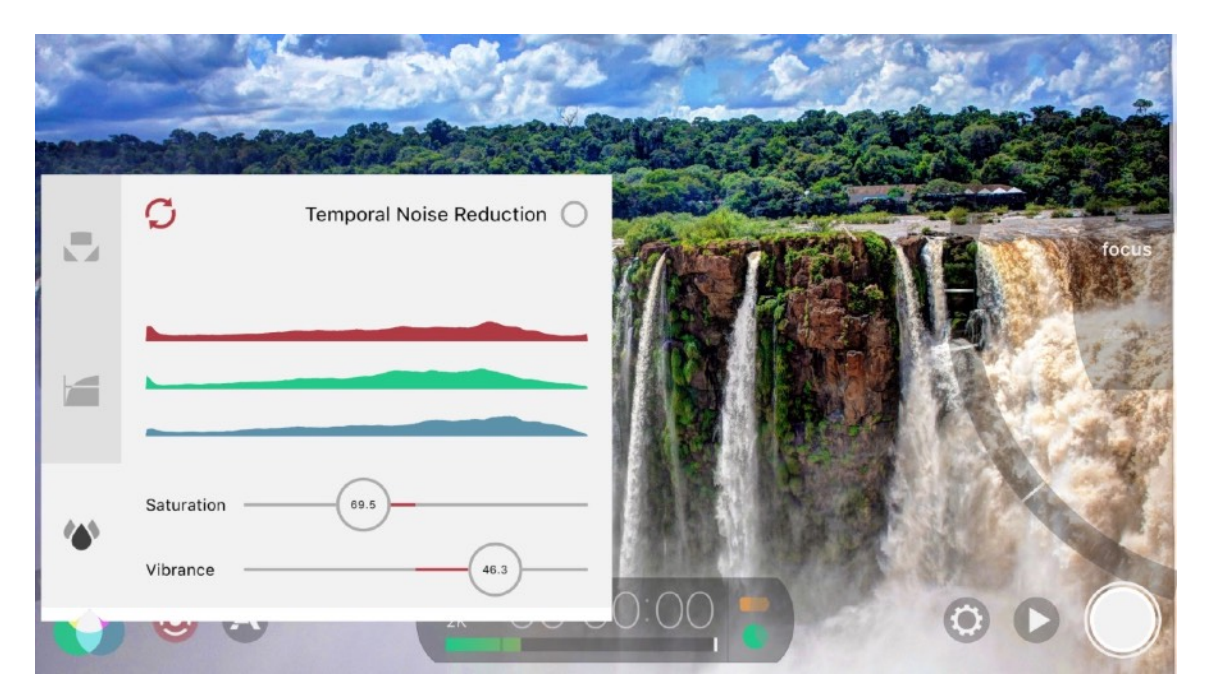

### **RGB / Saturation / Vibrance Adjustments**

Below the TNR control are the sliders for RGB, Saturation and Vibrance.

- The RGB controls allow for individual adjustment of the Red, Green and Blue color channels.
- Saturation controls the absolute color saturation across all three color channels. So you can adjust the RGB's individually and then dial in the saturation which is effectively a multiplier of the color channel settings.
- Vibrance, as compared to Saturation is a weighted saturation adjustment. Almost considered as 'smart saturation' it will ramp colors accordingly to increase/decrease color saturation but sparing neutral colors such as skin tones.

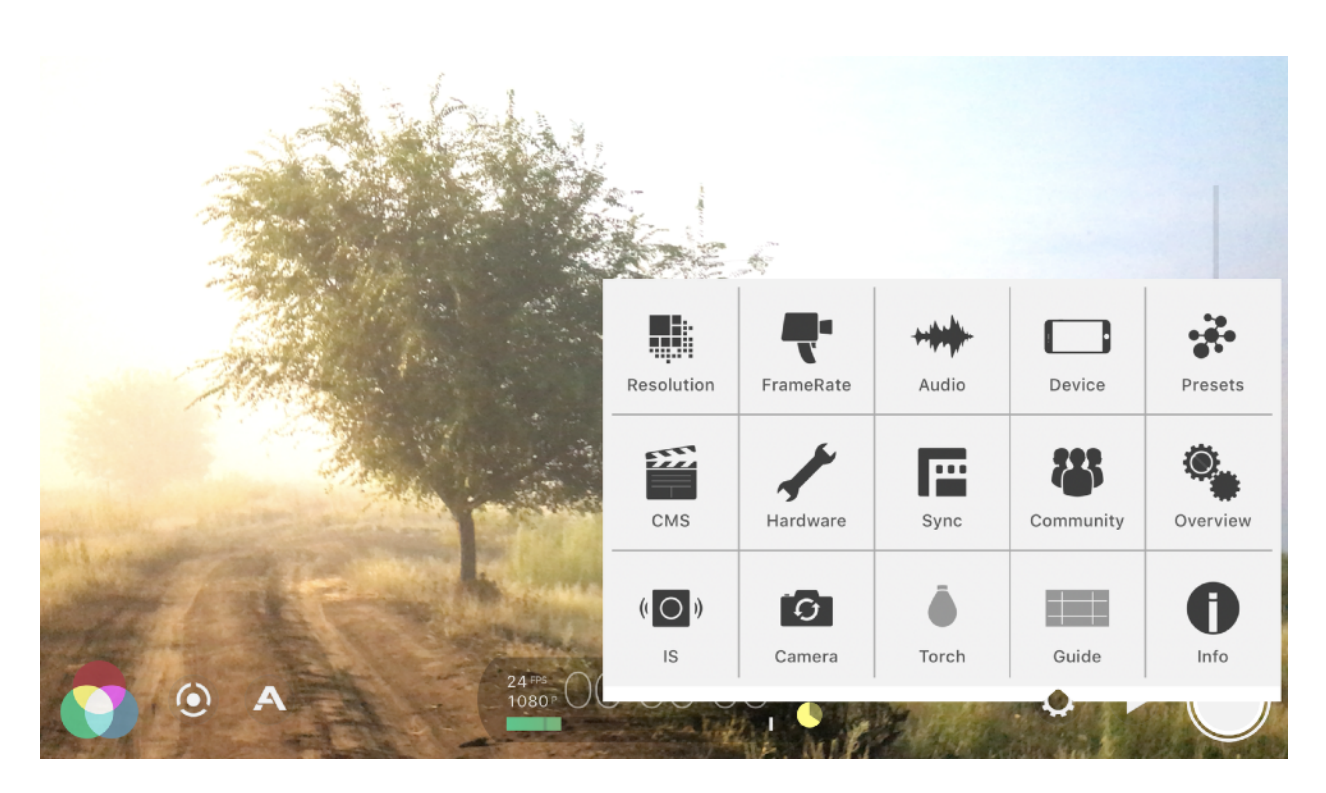

## <span id="page-17-0"></span>Settings Menu

Tapping the  $\bigcirc$  button will reveal the settings menu.

- Tap anywhere in the camera view outside of the Settings menu to close or to go back up a level while navigating settings menu categories.

The following sections will allow you to discover all of the fine control that lies at your fingertips. Wide screen options, throwback aspect ratios, higher bit rates, altered frame rates, audio options, 35mm glass integration, resolutions, etc

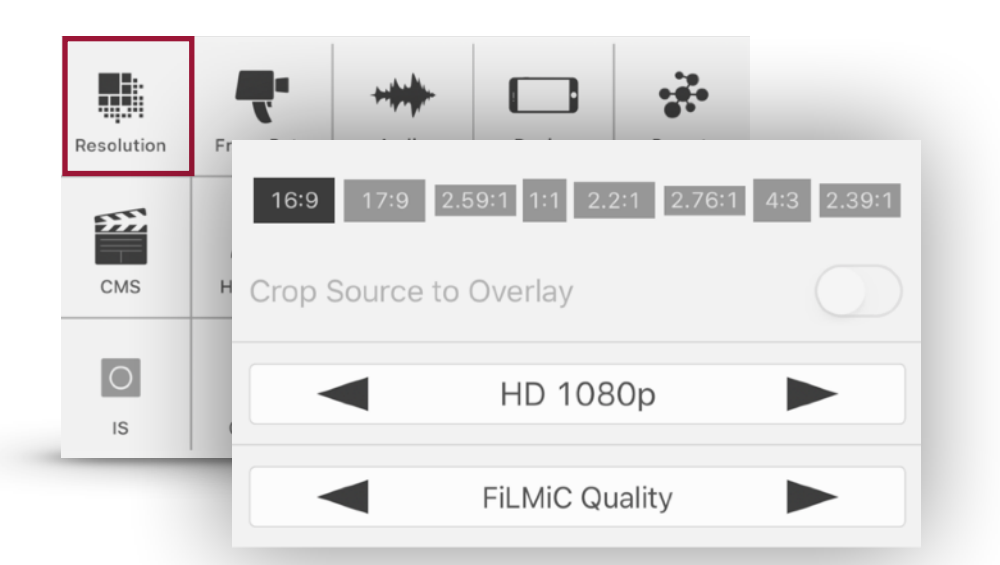

### <span id="page-18-0"></span>Resolution, Framing & Quality

### **Resolution Options**

4K 2160p\* 3K 1836p\* 2K 1152p\* HD 1080p HD720p \* iPhone 6s/6s+, iPhone SE, iPhone 7/7+ and iPad Pro 9.7 only

### **Framing Options:**

- 16:9 Standard Wide Screen format
- 17:9 DCI
- 2.59:1 Cinerama
- 1:1 Square crop, especially great for social network content
- 2.2:1 Letter Box
- 2.76:1 Ultra Panavision
- 4:3 Standard
- 2.39:1 Super 35

### **Crop Source to Overlay**

When enabled this will display black bars to indicate the recorded area of the screen. If you just want to frame the footage as a guide and handle the crop in post production, you will want to disable this. In this case a thin border on the frame will display the target aspect ratio but the full 16:9 frame will be recorded.

### **Video Encoding:**

Video encoding rate has a large impact on final video quality. The higher the encoding rate the more data data is utilized for a particular clip. FiLMiC Pro offers four levels of encoding rates from Extreme at the high-end to economy at the low-end. The higher the quality but also the higher the video size in your device's storage. Experiment with different encoding rates for your particular shoot to identify the best combination of performance, size and quality to suit your needs. Examples of FiLMiC Pro bit rates are below. (mbps=megabits per second)

Note: Our proprietary clip writer code uses functionality to sample the quality from the incoming video feed and automatically scale the data rate based on 'need'. When you set a bitrate in FiLMiC Pro you are establishing a target for the camera framework. Depending on the quality of the feed you may see final bit rates that are higher or lower than this target in order to ensure quality. In doing this we can provide for a high quality while also keeping the video file size as low as possible.

### **FiLMiC Extreme**

• The app sets a target of 100mbps for 2k, 3k and 4k. At 1080p this target is is 50mbps.

### **FiLMiC Quality**

• At 1080p, FiLMiC Quality is 32mb per second for improved image quality, detail and color information.

### **Apple Standard**

• The same data rate as you get with the native camera. Adjusts for resolution as do all bitrates.

#### **Economy**

• Save space with this economy bitrate. Lower resolution to save more space.

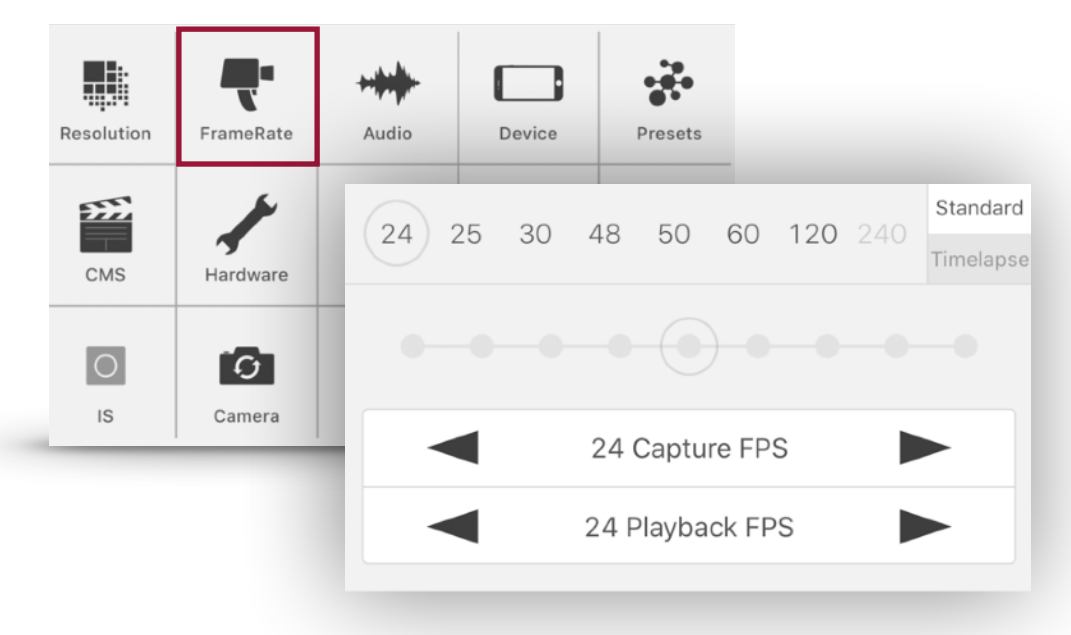

### <span id="page-20-0"></span>Frame Rate

### **Frame Rate Options:**

The frame rate mode selector is at the top right of the screen and allows you to switch between Standard and Timelapse mode. (For Timelapse settings review the next section in this manual.)

Frame Rate Presets - The top section of this menu displays the 'standard' frame rate presets as supported by your device. Preset options include: 24 FPS, 25FPS, 30FPS, 48FPS, 50FPS, 60FPS, 120FPS & 240FPS

Tapping one of the frame rates will put a gray circle around it to select and will set your capture and playback frame rate to one of the values. 24, 25 and 30 are the most commonly used around the world.

\*\*Support for 120FPS and 240FPS is device dependent, and only supported when the resolution is set to 720p

Motion Slider - The frame rate motion slider is an intuitive solution to a confusing problem in the past: How do you know by selecting a slow or fast motion option what it will do to your actual frame rate? The motion slider mechanism works by tapping and dragging the circle from the middle to either the left or right. In the middle this indicates that you are in standard motion, so your capture and playback will be the same. From there you can move it left or right to create slow or fast motion effects. When you make changes to the motion slider you'll see that the frame rate preset you selected at the top will now show a red circle to indicate you're no longer in a standard frame rate but rather an altered motion frame rate based on a playback rate from your original selection. Or to put it another way, 'if red, then you're out of sync'.

Frame Rate Selectors - The bottom third of the menu is where you have even more control. You can select individual capture and playback frame rate values and create your own custom combinations. By doing this too you can even achieve any desired non-standard sync rate. Want to have a clip that is recorded and played back in sync at 7fps? sure.. set both selectors to 7fps and you are good to go.

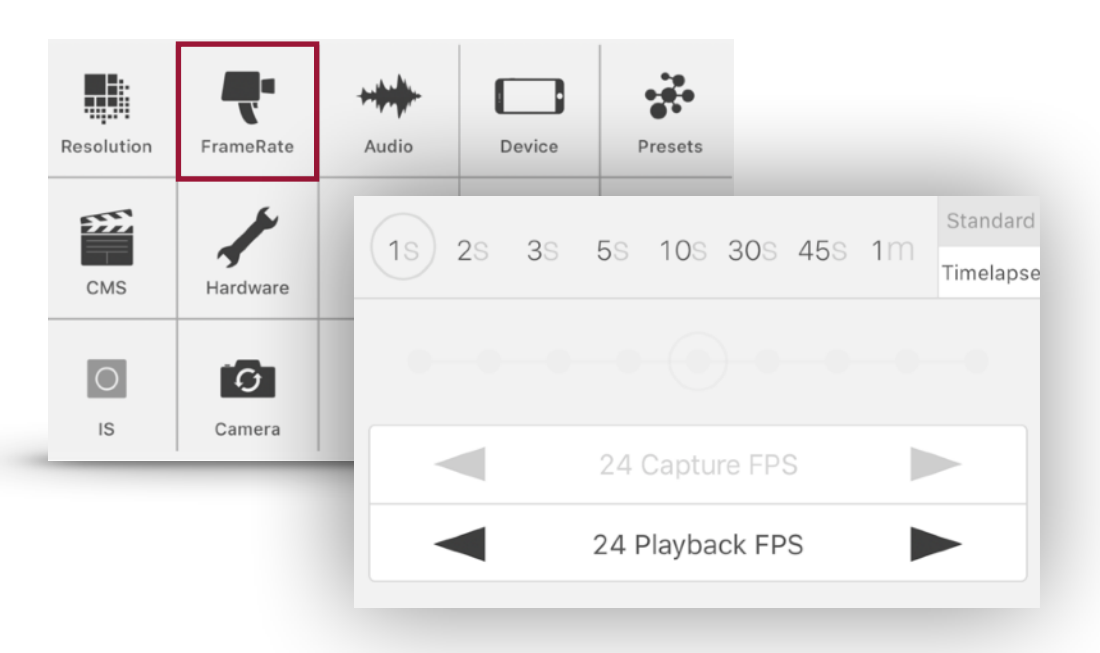

### <span id="page-21-0"></span>**Timelapse**

The app can be placed in timelapse mode. This is an alternate form of framerate system by which the app will take video images based on seconds per frame rather than frames per second. Timelapse is used to create beautiful, smooth clips that capture over a long period of time and play back at an accelerated pace. Shoot a sunset scene or capture the hustle and bustle of an entire day's downtown traffic in one small finished clip.

FiLMiC timelapse can record on one of eight pre-defined capture intervals and playback at one of the standard broadcast video frame rates (24fps, 25fps and 30fps). When in timelapse mode the app will display ' TL' in the timecode medallion and use the third segment of the counter to count off frames taken. The first two segments of the counter will display as minutes and then seconds of final footage.

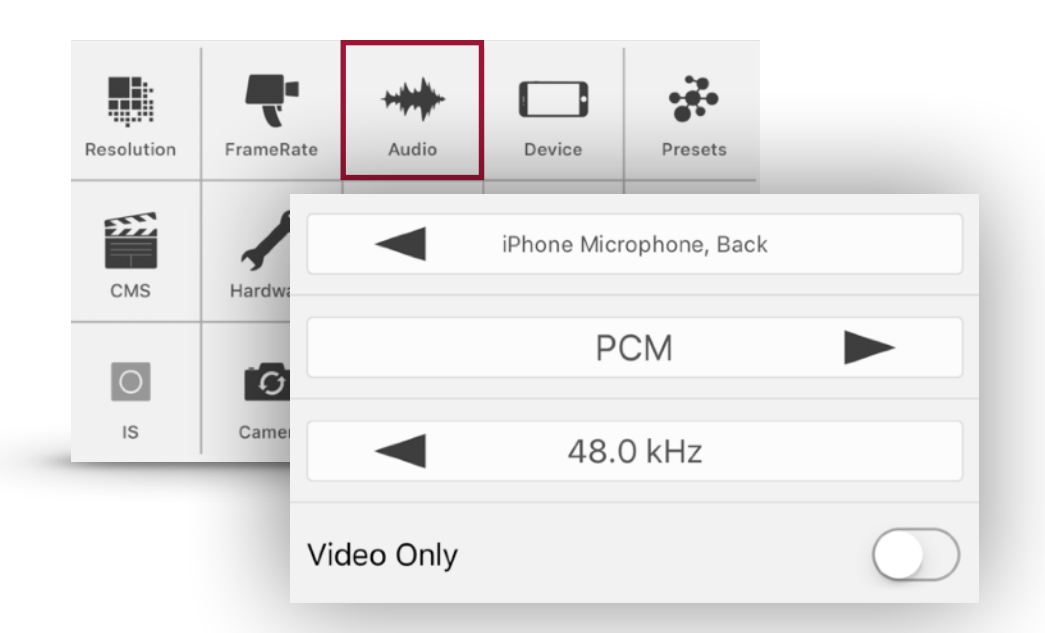

### <span id="page-22-0"></span>Audio

### **Microphone Selection Modes:**

Video Only iPhone Microphone - Bottom iPhone Microphone - Front iPhone Microphone - Back \*\* Tip, select the microphone option closest to the sound you're capturing

### **A note on External Microphones:**

When an external mic is plugged in the App will automatically use that as your primary audio input, "disabling the iPhone microphone". Please note some external mics may require a TRRS adapter to work with the FiLMiC Pro app.

Supported audio encoding formats: AAC AIFF **WAV** Supported audio sampling rates: 44.1kHz 48.0kHz

96.0kHz (requires supported lightning external microphone)

### **Additional options include:**

Automatic Gain Correction - Used primarily when the device's internal microphone is employed or with an external microphone without gain level adjustment. This allows the FiLMiC Pro gain control slider and setting to be enabled. If this setting is unchecked then the expectation is that an external microphone is being used that supports a native gain control on the microphone itself.

Voice Processing - When enabled this setting highlights audio frequencies in the range of human speech to bring out human voice better.

Bluetooth Audio Monitoring - (There is no on-screen switch in the app for this) You can can connect bluetooth headphones to your device using the Apple settings app under the bluetooth heading. Once connected when using FiLMiC Pro the audio output will automatically route to the bluetooth device.

NOTE: It is recommended to only connect bluetooth headphones when using the app. The use of a bluetooth speaker could lead to a disruptive audio feedback loop as the microphone could pick up the audio output from the speaker.

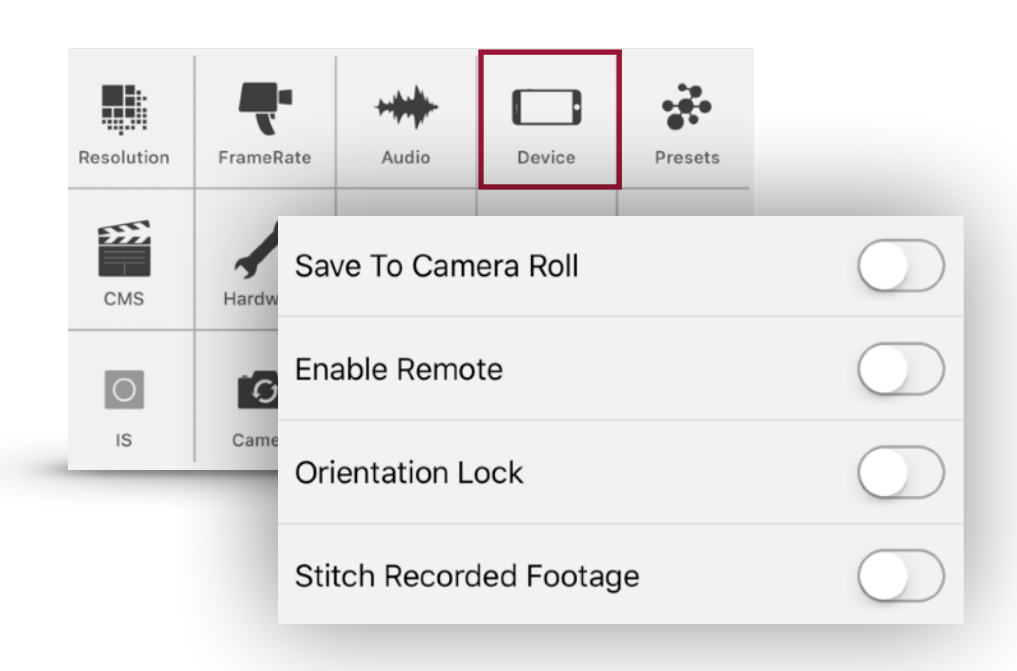

<span id="page-24-0"></span>**Device** 

### **Save to Camera Roll**

Enable this to have all footage recorded in FiLMiC Pro save to the camera roll by default.

Note: FiLMiC recommends using the FiLMiC library wherever possible based on the following:

- Native video quality is ensured when using the FiLMiC library.
- The FiLMiC library is the only way to maintain the filename encoding from the app. If you copy to the camera roll, iOS will the filename to a random string of numbers and letters.
- Another concern is that the camera roll is a potential point of failure. When copying to or saving to the camera roll there is data in transit that if for some reason the operation gets interrupted (low disk space, low battery, incoming call, etc) there is a small chance of data loss.

Additionally there are three known scenarios that should be avoided when using the camera roll:

- iCloud Photo Library: If you use the iCloud Photo Library it is recommended to avoid copying or saving to the camera roll as this can lead to data loss. Check this in your device's settings app under the iCloud->Photos menu.
- 4k video with 1.33 Anamorphic (Moondog) footage: When using the Moondog adapter with 4k the resulting clip would exceed the resolution limits of the camera roll. In order to transfer file it will be resized which can result in quality loss.
- High speed frame rates (in excess of 60fps) should be avoided when saving or copying to the camera roll. The camera roll itself will retain the frame rate correctly, however sharing from the camera roll will often retime the footage to a different frame rate.

### **Orientation lock**

This option controls the ability to preserve the current orientation of the app. eg: If you enable this feature while in vertical orientation then the app will lock vertically. Coupled with presets this feature can be very handy to set a preferred shooting combination for vertical or landscape clips.

### **Preview Active**

Controls whether the video preview is displayed on the screen. Use this feature in situations where the light emitted by the preview screen could affect the ambient light in the room or of a secondary camera placed nearby. When used in conjunction with 'Tap to Hide Interface' the entire device screen can be blacked out.

### **Tap to Hide Interface**

This setting hides the on-screen controls with a tap to the screen. Use this function if mirroring the device's screen display to an external screen for monitoring purposes. In this capacity, setup your shot, tap record, confirm video recording on the time counter then tap the screen to hide the primary controls. Note that this option is great for use with the HDMI video adapter for monitoring externally or via an AirPlay enabled device such as the AppleTV.

#### **Hide Reticles with Interface**

Use this setting along with the 'Tap to Hide Interface' if the desire is to hide the focus and exposure reticles as well, leaving a completely clean preview of the recording.

### **Stitch Mode**

Stitch Mode enables you to pause and resume a live recording. The resulting sequence of clips are automatically edited together, potentially eliminating the need for post-production editing.

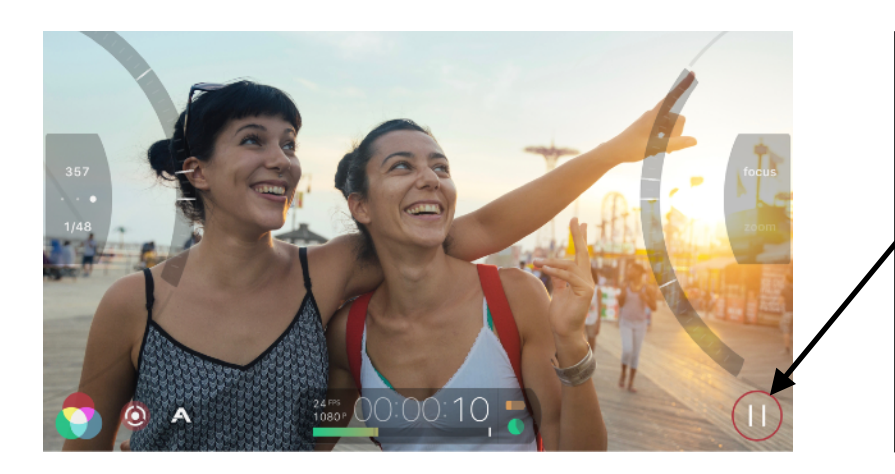

The Stitch Mode record button in paused state. Tap the record button again to resume recording for the next segment of the stitch clip.

*To end a stitch recording* - At any point, long press on the record button.

- When using Stitch Mode you can tap the recording button to start a recording.
- Tap the recording button again to pause the recording.
- Tap again to resume recording.
- Long press the record button to stop the recording.

### **Snap Focus**

This setting will change the behavior of the focus reticle to be more responsive and respond quicker to movement and a changing focal reading. This is best used for shooting content that has quickly changing composition and live-action shooting such as, sports, dance, etc. When this setting is disabled the standard focus behavior will apply which uses a smoother, less-sensitive focus algorithm.

### **Enable Remote**

Toggle this setting to ON if you would like FiLMiC Pro to be discoverable by devices running FiLMiC Remote on the same WIFI network. FiLMiC Remote is a separate application that can control all aspects of FiLMiC Pro from a separate device running the remote.

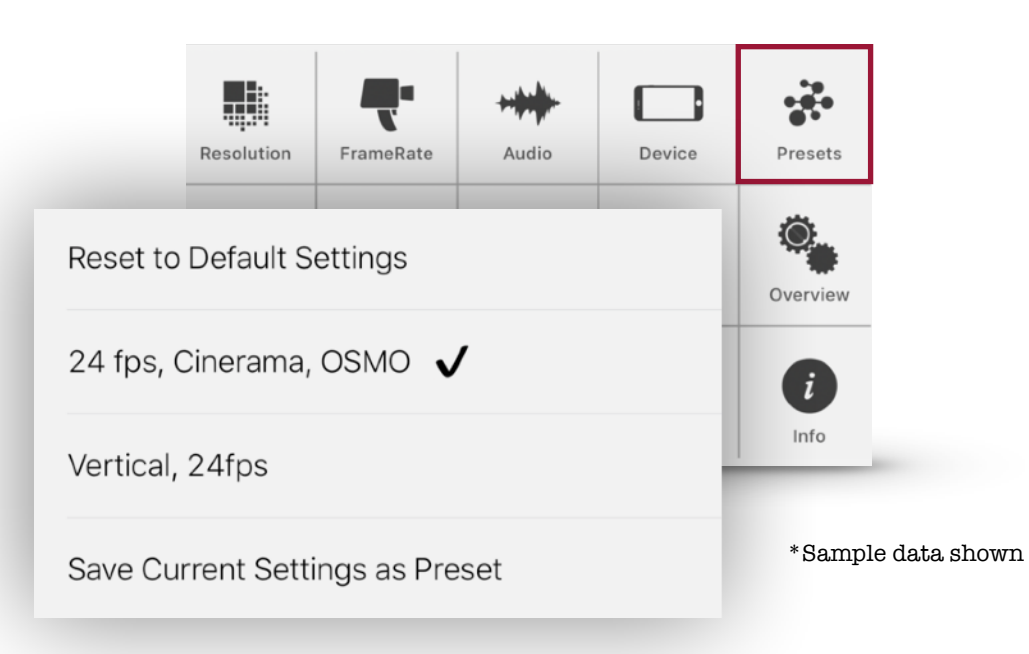

### <span id="page-27-0"></span>Presets

The preset controls allow you to configure, save and update presets for most of FiLMiC Pro's settings. This allows for quick recall of a particular shooting style. Want a special Preset for your favorite Motion FX? Select the desired frame rate and then Save as a Preset. Want to access the Super 35 Matte at the touch of a button? Select the desired Aspect Ration Matte and Save as a Preset. Want to create your own economy Preset for when you are low on storage space or wish to email smaller size files. Select 720, choose a lower bitrate then Save as a Preset. (do not use  $\#$ , \ or / characters in the preset name as these are not valid filenames in the iOS data storage framework.

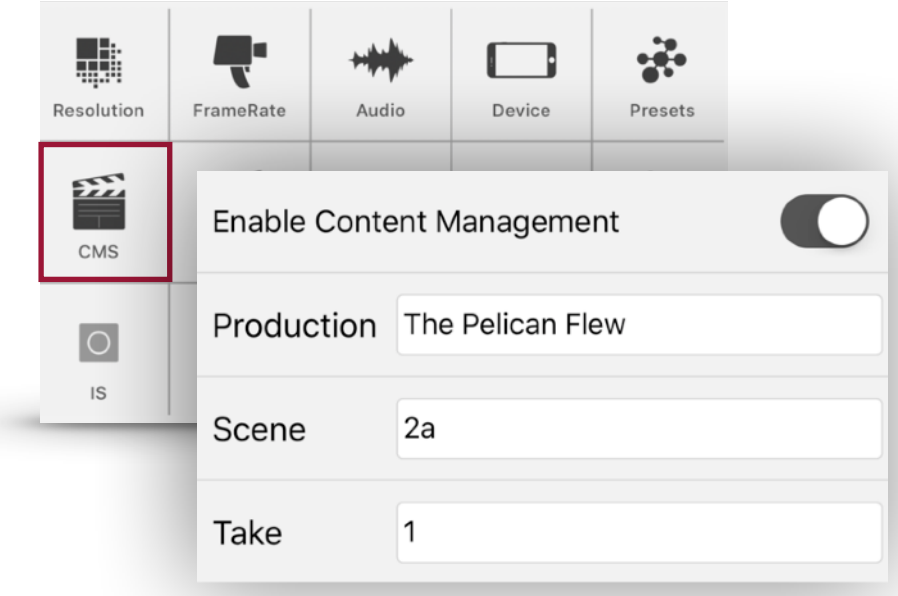

### <span id="page-28-0"></span>**CMS**

The CMS (Content Management System) settings option is used to control the file-naming properties of the app. The default behavior of the app is to encode files with a date/time stamp of when the clip was recorded. A typical filename such as '03022017\_171425.mov' would indicate a video file that was recorded on March 2nd 2017 at 5:14PM local time. If you enable CMS the app will instead encode filenames based on a combination of data to indicate the Production, Scene and Take of each clip:

- Production: Set this value once for an entire production. Once set the value will not change until you modify it.
- Scene: Similar to Production this value will not change until it is modified.
- Take: Set the starting take number. The first clip for the Production and scene will include this value. From there all subsequent file names will automatically increment the take value.

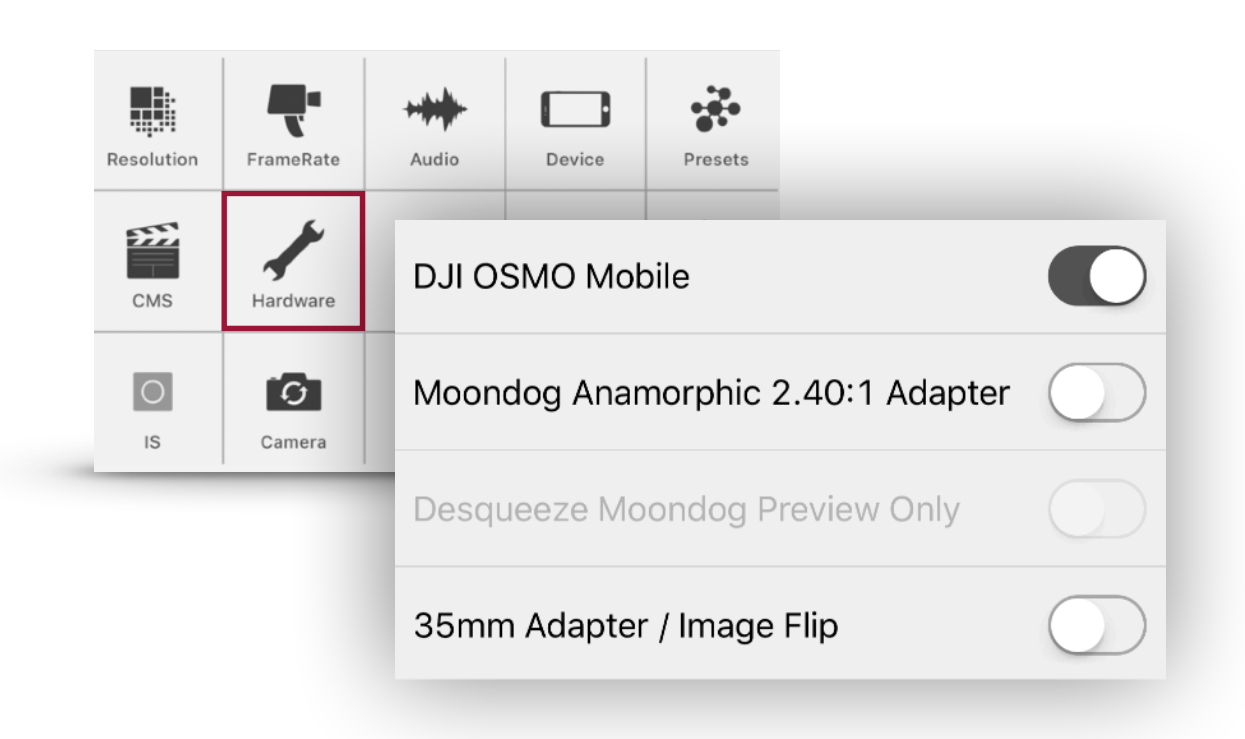

### <span id="page-29-0"></span>**Hardware**

### **DJI OSMO Mobile**

(only for use with FiLMiC Pro for iOS) This setting allows FiLMiC Pro to be controlled by the hardware buttons of the DJI OSMO Mobile handheld gimbal (identified as 'OSMO' below).

### *Connecting your OSMO to FiLMiC Pro:*

- Ensure that bluetooth is enabled on your iPhone and that it is placed in your OSMO with the OSMO powered on.
- In the hardware settings of the FiLMiC Pro settings menu ensure that the 'DJI OSMO Mobile' option is enabled. (Note: It may be necessary to disable/reenable this option when reestablishing connection to the OSMO)
- A drop-down box of available OSMO devices nearby will be displayed. Select the OSMO you would like to connect to.
- The connection should be active now.

### *Working with the OSMO and FiLMiC Pro:*

- There are four buttons on the OSMO that can be used to control various FiLMiC Pro functions:
	- The circular joystick control
	- The large button beneath the circular joystick (referred to as the 'Shutter' button by DJI)
		- This button serves as the mode selector when used with FiLMiC Pro
	- The record button to the right of the circular joystick
- Regardless of which mode you are using the record button can be used to start or stop a FiLMiC Pro recording.
- The trigger button on the reverse side of the OSMO grip
	- Tap this trigger button to return to Mode 1
	- Double tap this trigger to reset your OSMO's orientation if necessary

There are three modes of operation when using FiLMiC Pro with the OSMO. Tap the large (shutter) button to cycle through each mode. The details of each mode are outlined below:

### *Mode 1 - Pan/Tilt:*

This is identified by a Blue LED on the OSMO and is the default launch mode when connecting FiLMiC Pro to an OSMO.

- The circular joystick button on the OSMO can be used in this mode to control panning and tilting the OSMO.
- Double tap the trigger button to quickly reset the pan and/or tilt to default orientation.

### *Mode 2 - Reticles:*

This is identified by a white LED on the OSMO. This mode offers the ability to lock and unlock the focus and exposure reticles and perform slider pull capabilities:

- Press the circular joystick button to the left to lock the exposure reticle. Press left again to unlock the exposure reticle.
	- Should the manual exposure slider be enabled on the FiLMiC Pro screen then a tap to the left on the circular joystick will engage the pull exposure to the top pull point. Tap again to pull to the lower pull point.
- Press the circular joystick button to the right to lock the focus reticle. Press right again to unlock the focus reticle.
	- Should the manual focus slider be enabled on the FiLMiC Pro screen then a tap to the right on the circular joystick will engage the pull focus to the top pull point. Tap again to pull to the lower pull point.

### *Mode 3 - Manual Focus/Exposure:*

This is identified by a magenta LED on the OSMO. This mode offers manual exposure and focus adjustment:

- Slide the circular joystick left and right to control focus in and out.
- Slide the circular joystick up and down to control exposure (ISO) light to dark.
- Note that the speed of each adjustment will be determined by the position of the speed slider for focus and exposure from the app. If you open the manual control capability on screen and expose the pull speed control you can slide this up or down to adjust how quickly the OSMO performs changes of focus and exposure.

### **Moondog Anamorphic 2.40:1 Adapter**

Configures the app to de-squeeze footage shot using the Moondog Labs Anamorphic Adapter. This lens was used to shoot the movie TANGERINE that was released theatrically in the Summer of 2015.

### **Desqueeze Moondog Preview Only**

This setting can be enabled when using the Moondog Labs Anamorphic Adapter if the preference is to desqueeze video in post-production. The setting provides a desqueezed, 'finished' appearance for the video preview, however the recorded clip will remain in the native squeezed state.

### **35mm Adapter / Image Flip**

Use this setting to ensure that your video will be the correct orientation if using the Beasgrip Pro DOF or similar lens adapter.

### **COVR Photo Lens**

This setting enables support for COVR lens cases.

#### **Purchase Gear**

For more information on gear that the FiLMiC team has had good experiences using in the field see: [www.filmicpro.com/gear](http://www.filmicpro.com/gear)

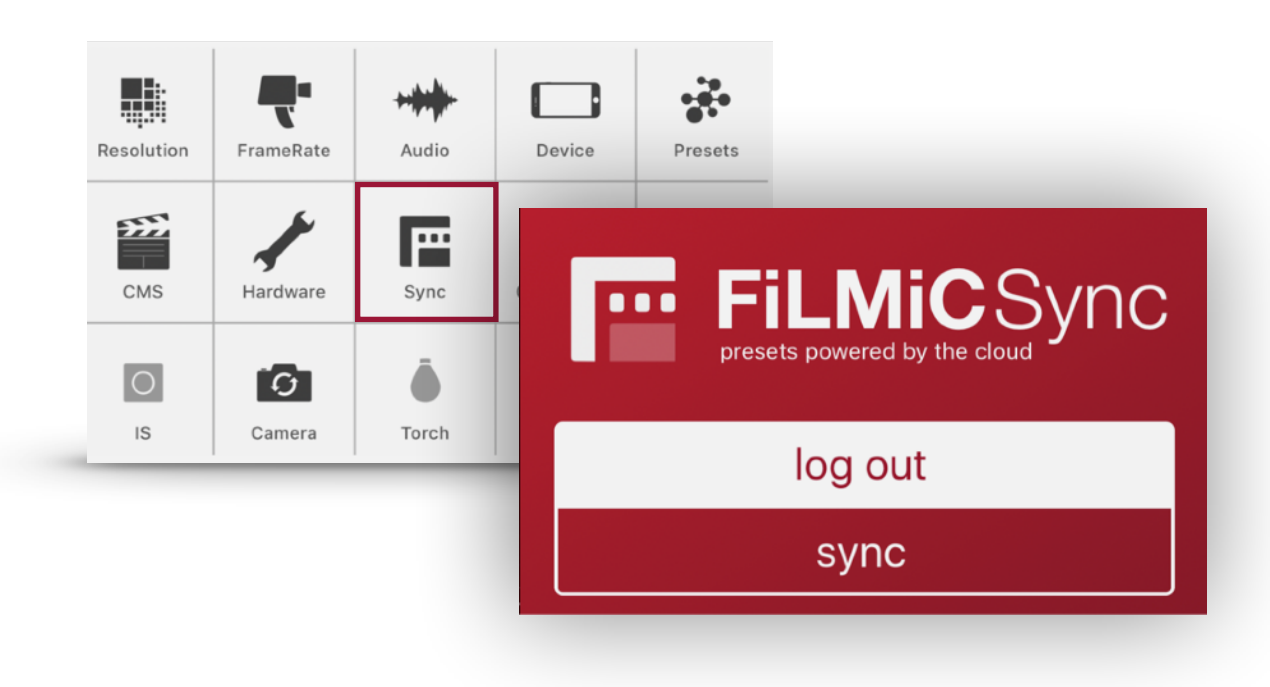

### <span id="page-32-0"></span>Sync

The FiLMiC Sync capability offers the ability to synchronize your preset data to a cloud storage account. This saves time and effort when applying presets to multiple devices as one device's presets can be synchronized to an account and then downloaded by any device that logs in with the same credentials. This is especially handy to guard against lost presets should you delete/uninstall the app or have an equipment failure. To use FiLMiC Sync:

- 1. Tap the signup button to create a Sync account. You may sign up with your name and email address and a password, or optionally sign up using your credentials from Facebook.
- 2. Once logged in simply tap the Sync button to synchronize any new presets or changed presets presets between the app and your account. Note: Sync will only be performed when the Sync button is pressed.

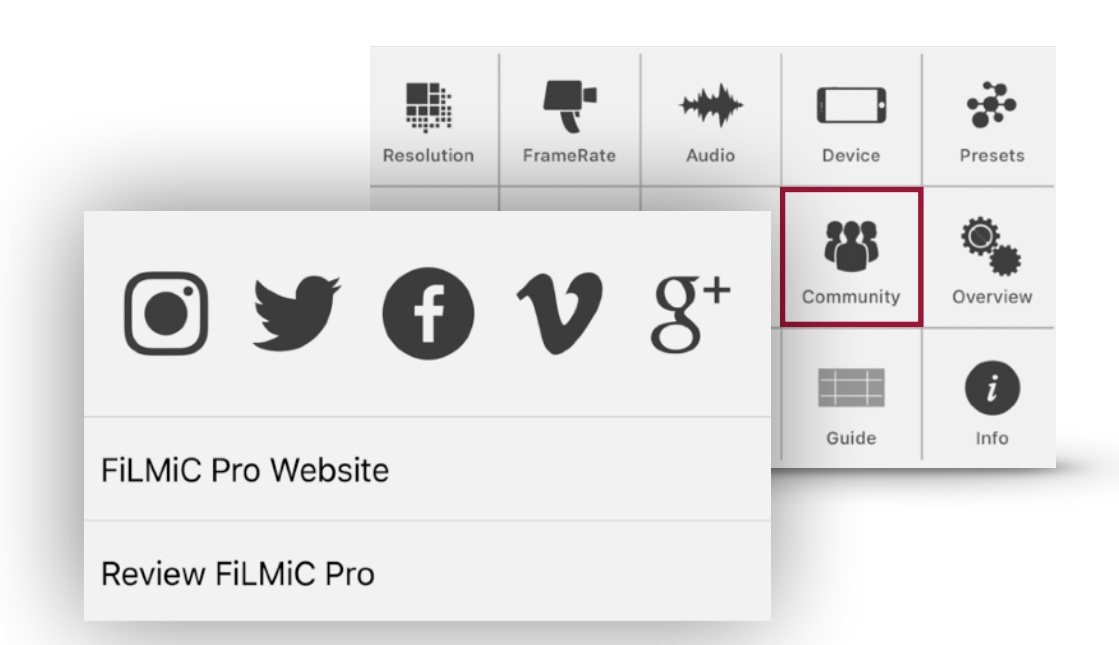

### <span id="page-33-0"></span>**Community**

Connect with FiLMiC Pro on Social Media. Check out our Website. Give us a review in the App store. Direct link to this manual as well ways to get additional help with FiLMiC Pro via our Support team and Contact Page.

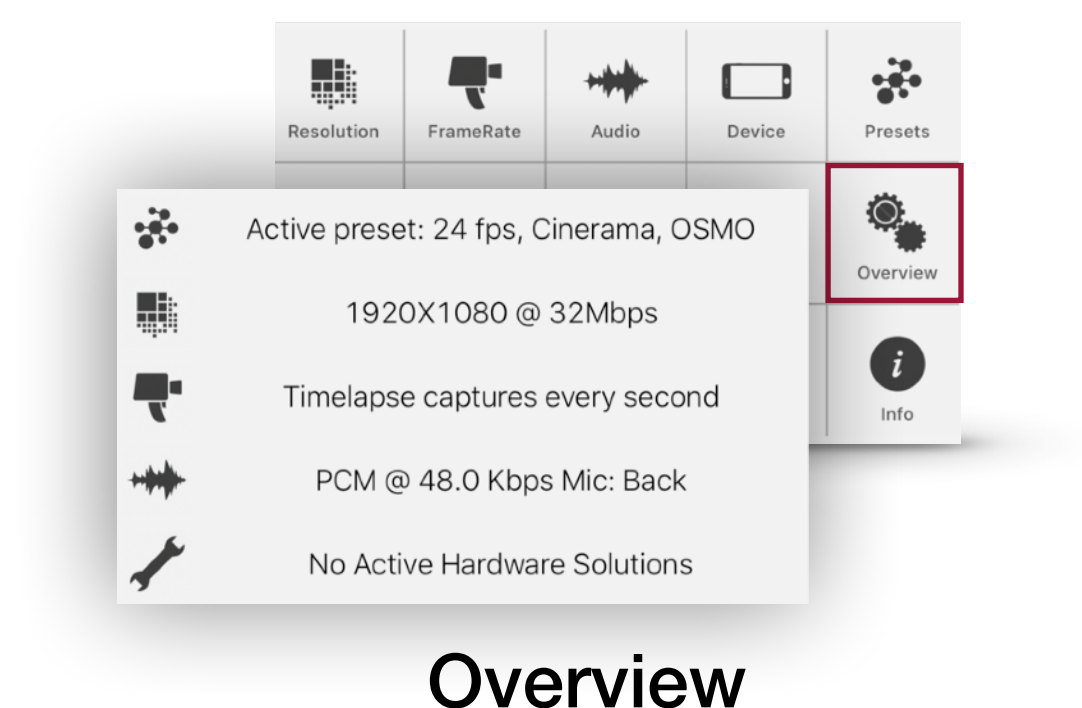

<span id="page-33-1"></span>The Overview panel is a useful single source of the app's current configuration. It displays resolution, frame rate, bitrate, hardware, audio and preset information currently applied in the app.

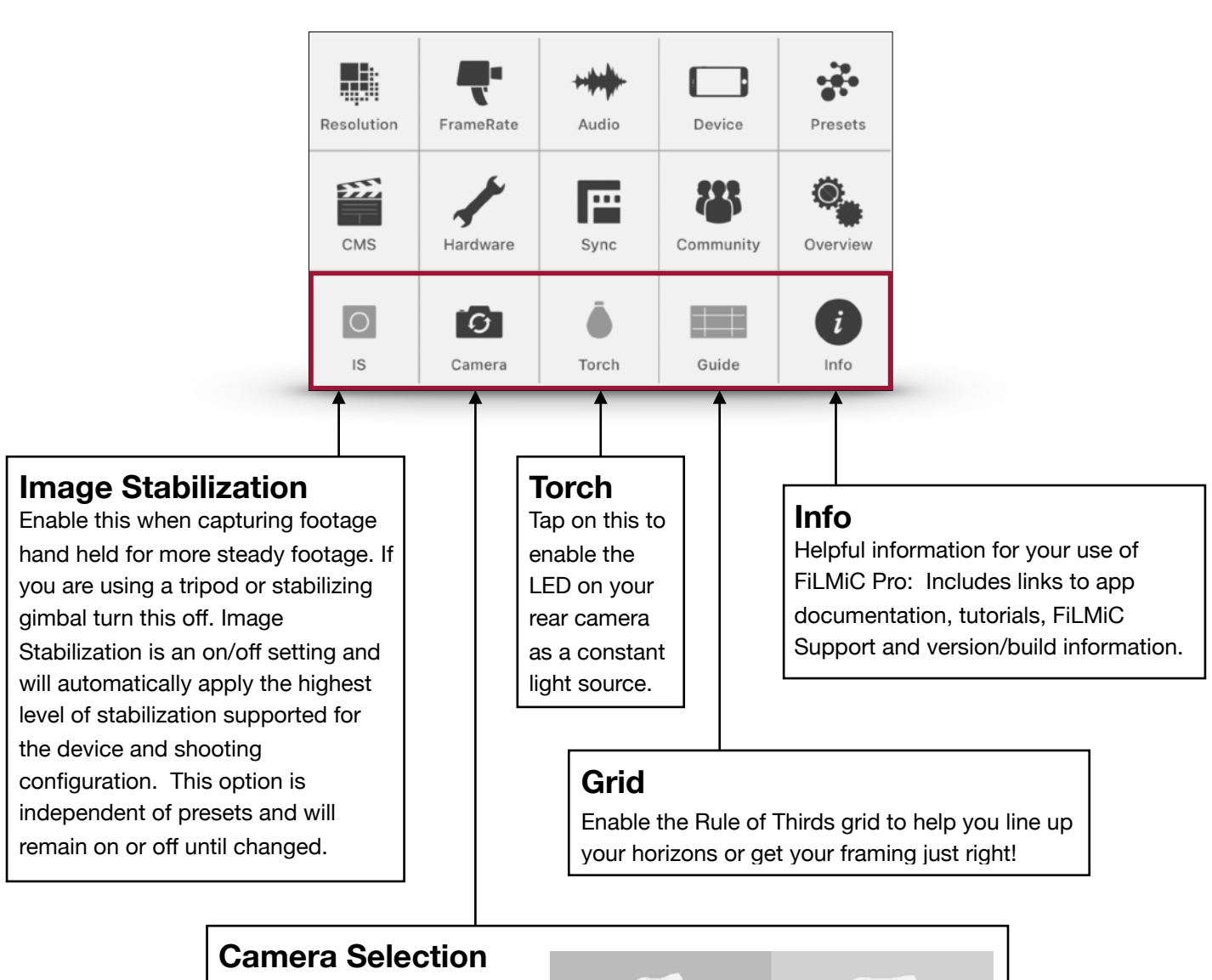

Access your front (selfie) camera or the wide, tele and zoom options. (iPhone 7 Plus Only)

Wide Tele Selfie Zoom

## <span id="page-35-0"></span>FiLMiC Library

The FiLMiC Library offer the most efficient way to review, edit and transport your FiLMiC footage. Tap the  $\bigcirc$  button to open the Library.

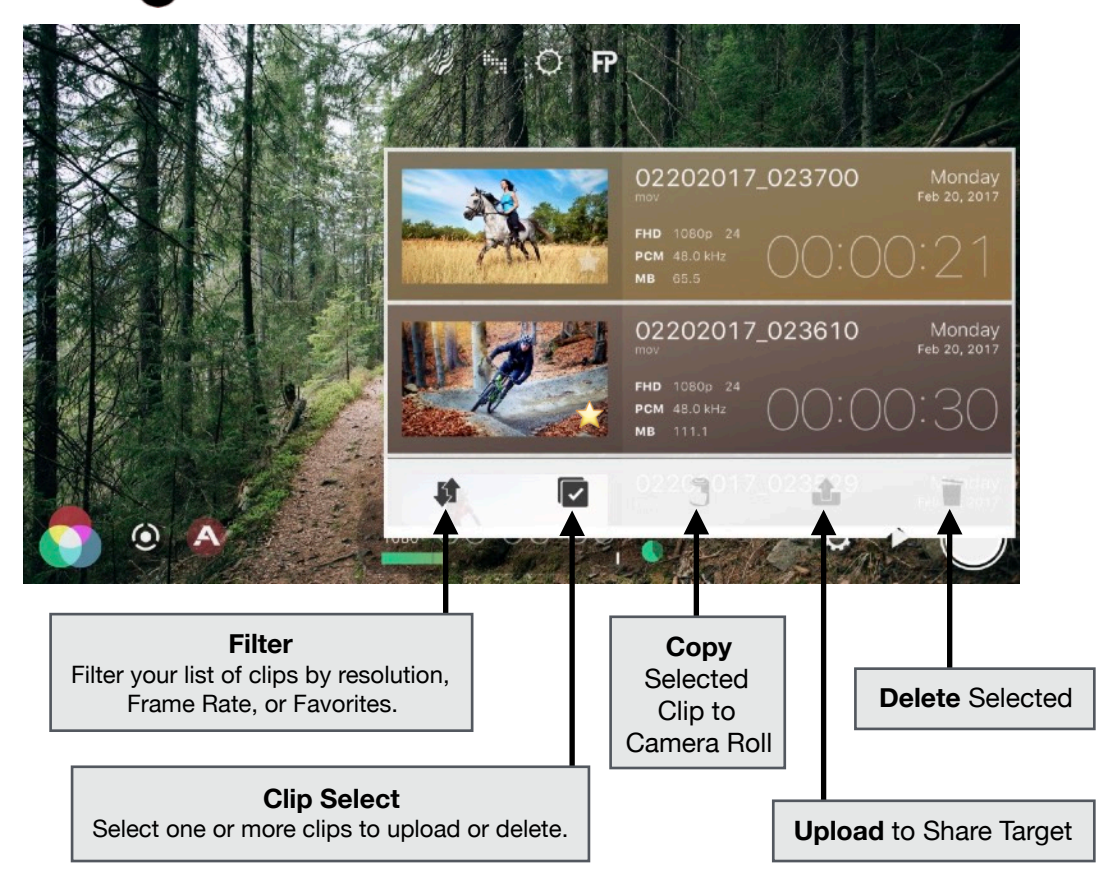

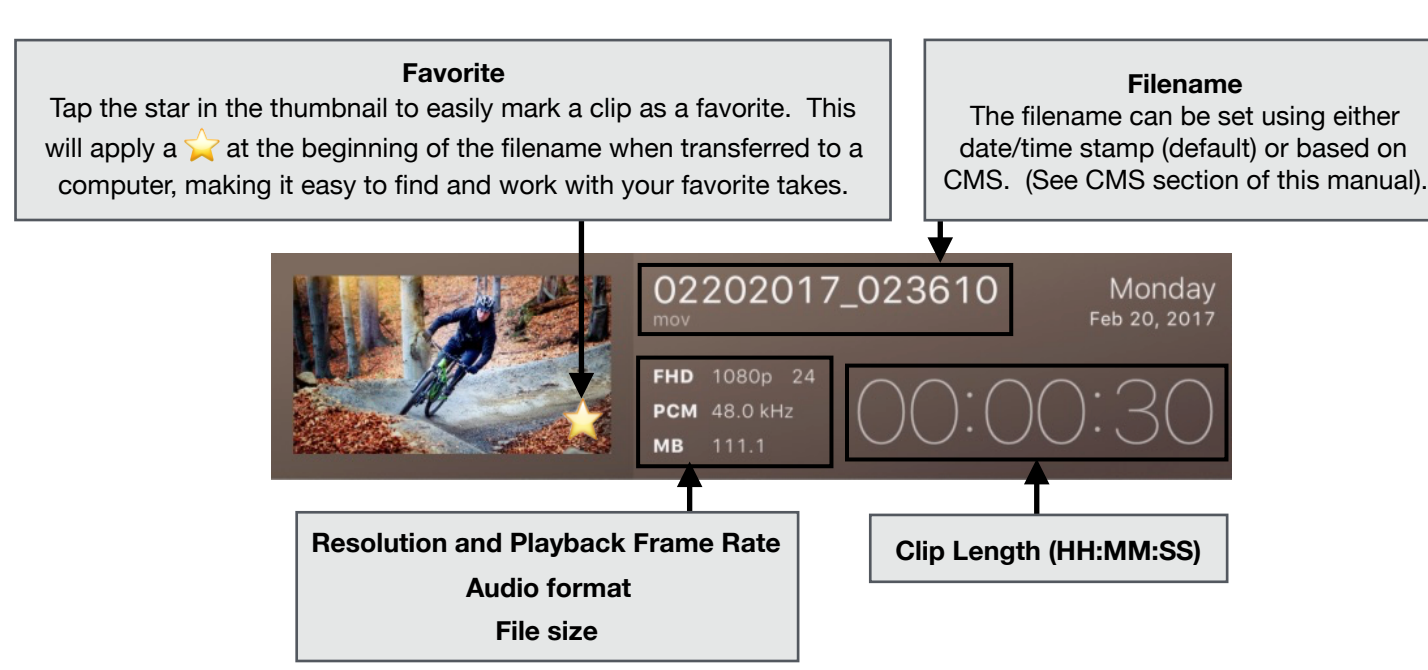

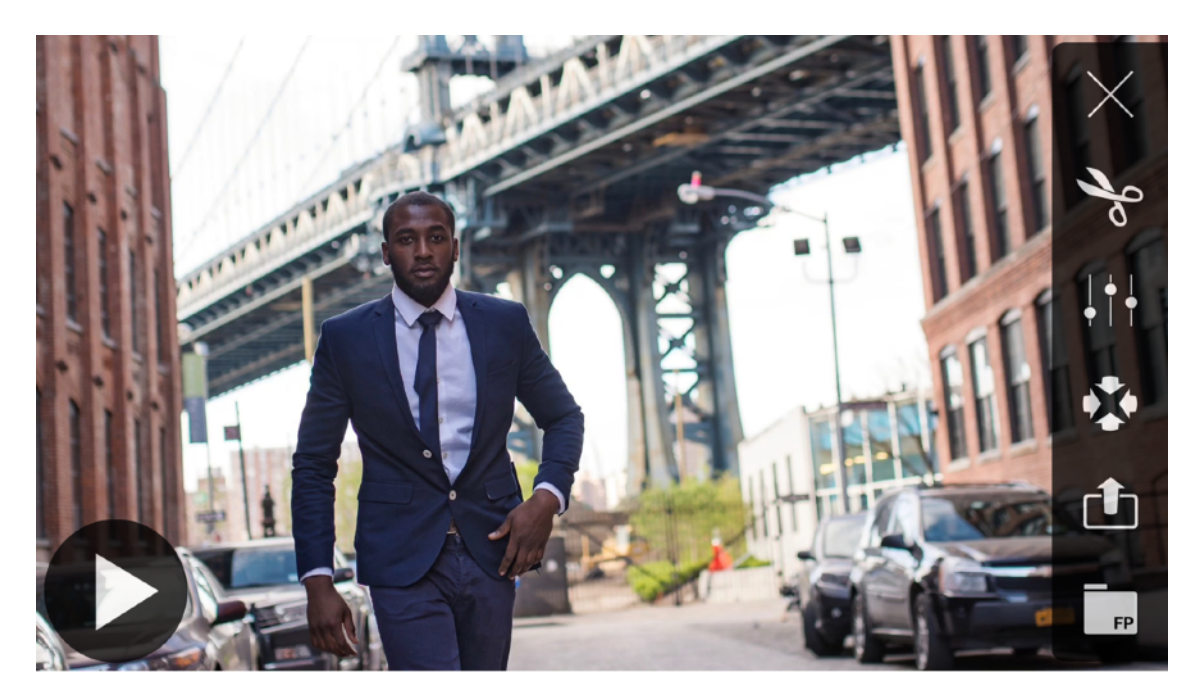

## <span id="page-36-0"></span>FiLMiC Player

The FiLMiC Player is the quickest way to review a clip to see if you 'got the shot'. Tap a clip in the Library to open this clip in the Player. Tap the  $\bigcirc$  button to start clip playback.

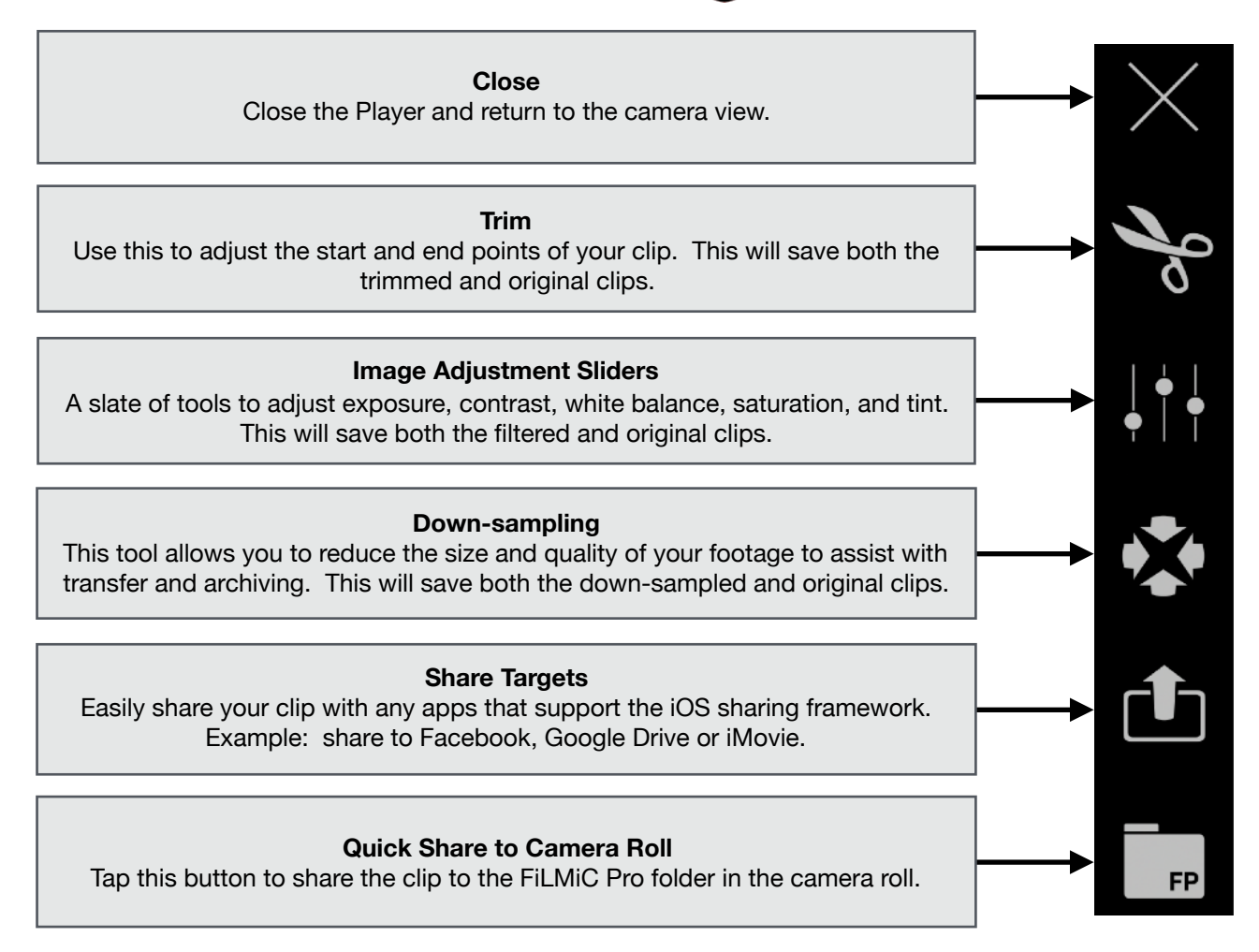

## <span id="page-37-0"></span>FiLMiC Watch App

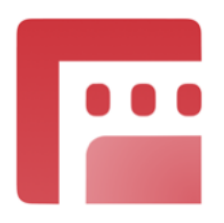

This companion application is designed to allow an Apple Watch wearer to view a live preview of the video from FiLMiC Pro, control the start and stop of video recording as well as to pause and restart recordings while in 'Stitch Mode'.

The Apple Watch must be running watchOS 2 or higher and the iPhone must be running iOS 10 or higher to use the FiLMiC Watch App.

### **Getting Started with the FiLMiC Watch App**

#### **Installing the Watch App**

The Watch App is an installable component of FiLMiC Pro. If you have an Apple Watch paired to your iPhone, and install FiLMiC Pro, the watch component is available for install:

- Automatic Install If you have enabled Automatic Install in the Watch Settings App on your iPhone then the FiLMiC Watch app will automatically install. This is found by tapping 'General', then tapping 'App Install' in the Watch Settings App settings on your iPhone. Enable or disable Automatic App Install.
- Manual Install If you prefer to install Watch Apps manually the above setting will be disabled. To install the FiLMiC Watch App you will launch the Watch Settings App, scroll through the list of apps until you see FiLMiC Pro. Enable the 'Show App on Apple Watch' setting. The app will now install on your watch.

#### **Launching the Watch App with FiLMiC Pro**

Once installed, launch the app by tapping the FiLMiC logo on your Apple Watch. The FiLMiC Watch App is designed to automatically connect to the paired iPhone's version of FiLMiC Pro. The FiLMiC Pro app on the iPhone must be launched manually. Allow 2-3 seconds for the pairing process to complete. At this point the watch app and the FiLMiC Pro app on your iPhone are ready to communicate with one another. (The launch sequence can be reversed without issue)

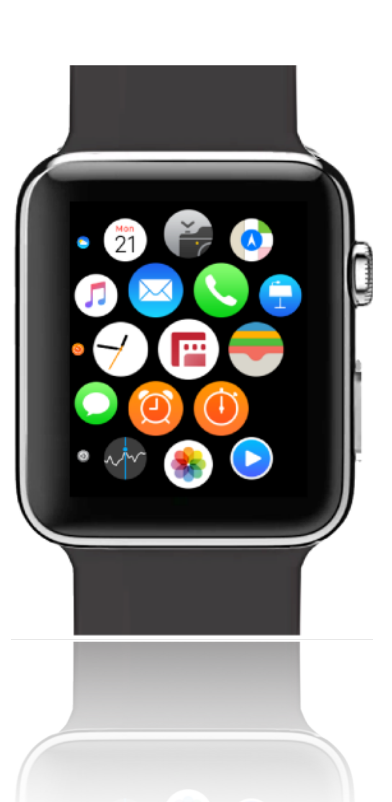

### **Using the Watch App with FiLMiC Pro**

When paired with the FiLMiC Pro app on your iPhone, the watch app allows the wearer to remotely call FiLMIC Pro's start and stop functionality as well as preview the video feed, see below for details:

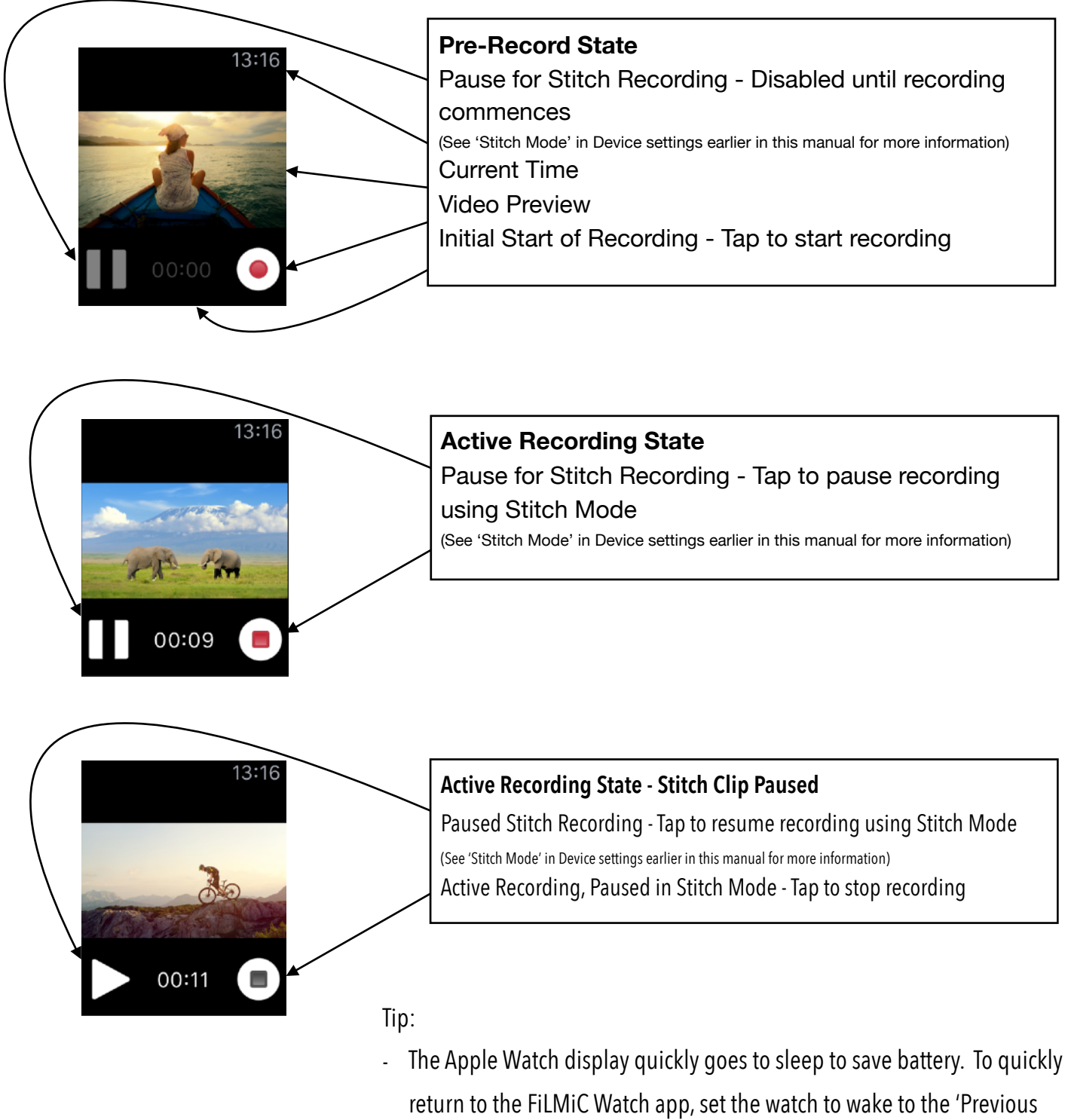

## <span id="page-39-0"></span>Tips and Tricks

## <span id="page-39-1"></span>Best practices when filming with FiLMiC Pro

### **Before you start filming we recommend the following tips:**

Be sure your device is fully charged.

Be sure you have plenty of free storage on your device. Pay close attention to storage and stop any recording if a storage warning is presented or if the storage indicator is blinking red. Ensure adequate light is present for your shoot. Poor lighting can contribute to the presence of video noise and other quality issues.

Put your device into Airplane mode, as notifications can interrupt the recording process.

### <span id="page-39-2"></span>Saving footage to your computer via iTunes (iOS only)

- 1. Connect your device via cable to your computer and launch iTunes.
- 2. You should see your device. Click on the button with the silhouette of your device.
- 3. In the list at the left click on 'apps'.
- 4. Now grab the scroll bar all the way at the right and scroll down past the list of apps to show the file sharing section for the apps on your device.

5. Scroll until you see FiLMiC Pro. Click on this and it will display all of your clips (.mov files) and other files that the app uses.

6. Select the clips you want to save to your computer, then click Save To… and select a directory on your computer.

7. You can also delete any unnecessary clips from your device by selecting them and pressing the Delete key on your keyboard.

### **Have a question that was not answered in this User Manual?**

### **Please email us at [support@filmicpro.com](mailto:support@filmicpro.com)**

## <span id="page-40-0"></span>Appendix - FiLMiC Log

(FiLMiC Log - Patent Pending)

### **Abstract**

Filmic Log is a gamma function that protectively remaps linear (or linearized) raw image data buffers, enabling greater flexibility when grading footage in post-production.

What is the purpose of a logarithmic remapper for low-bit-depth video? If there is an intention to correct or modify mobile-originated footage in post production, the raw data must be reorganized protectively before encoding. When footage is exposed properly, Filmic Log can preserve almost the entire tonal range of the raw buffer in the encoded medium.

Filmic log is a composite curve whose spline is heavily influenced by a base-10 logarithmic function. Unlike most "flat" gamma profiles, Filmic log does *not* exhibit an exaggerated log shoulder.

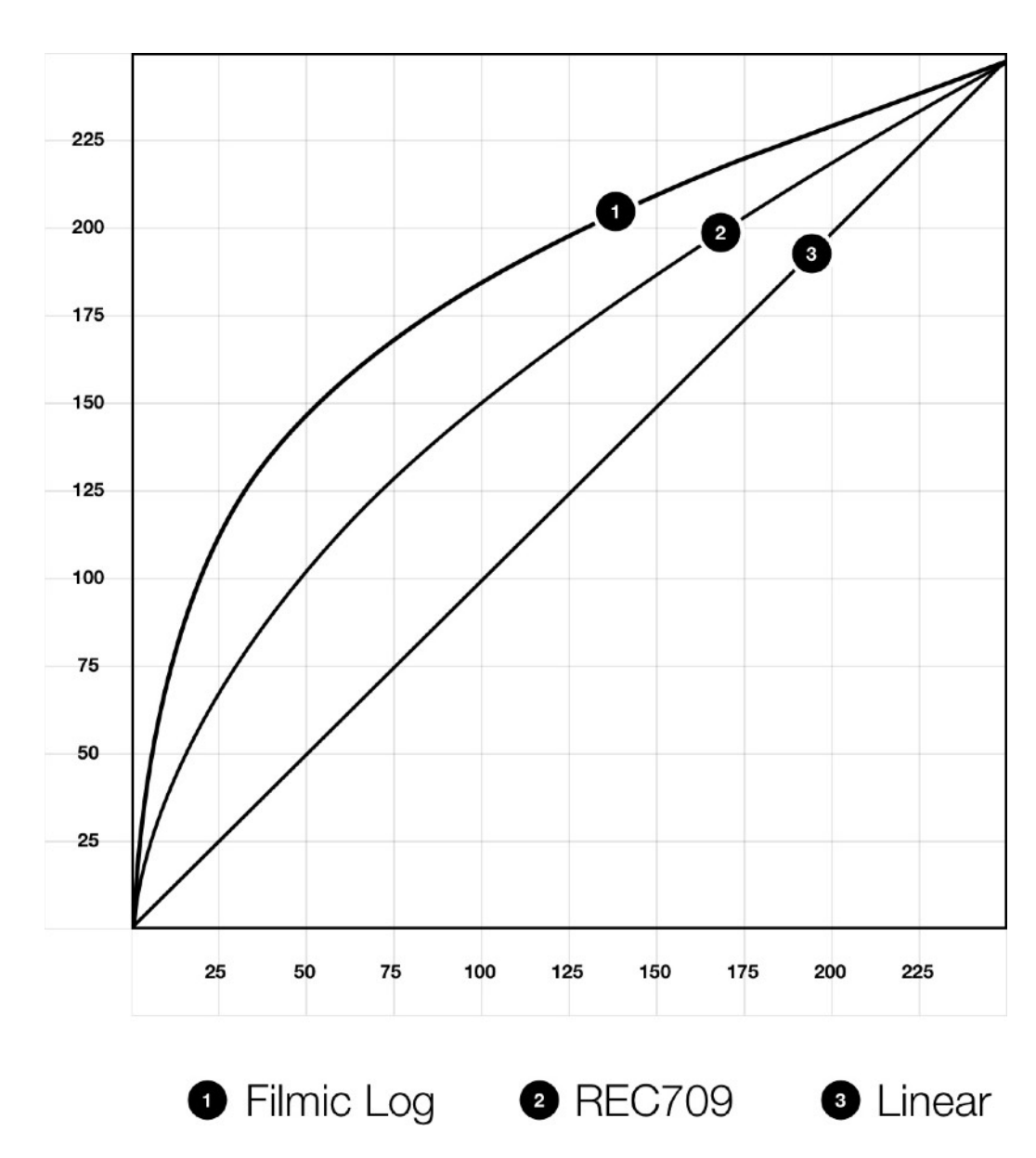

### Luma Characteristics

The filmic Log function has been designed to expose an additional stop in the encoded media without blackpoint/whitepoint modification. While Filmic Log is somewhat tolerant of underexposure, it is not designed to correct footage that was intentionally underexposed.

### **Control**

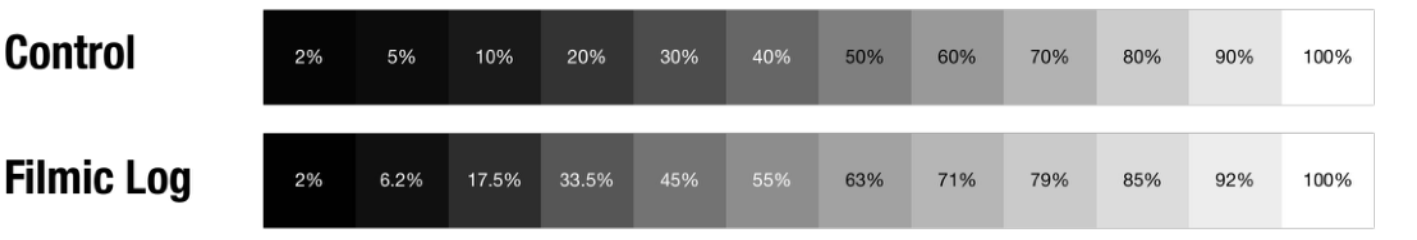

Note that Filmic Log maintains natural looking gradation through the tonal range without inherent modification of the blackpoint or the whitepoint respectively. However, there are platform-specific controls in place that *will* crush basal gray if the dynamics of the video capture device do not support the remap.

### sRGB

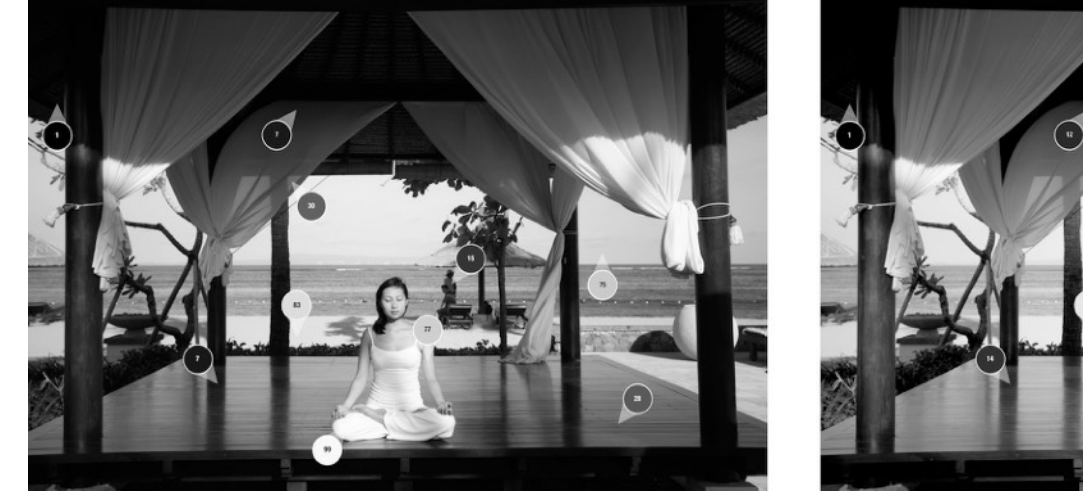

### **Filmic Log**

<span id="page-41-2"></span>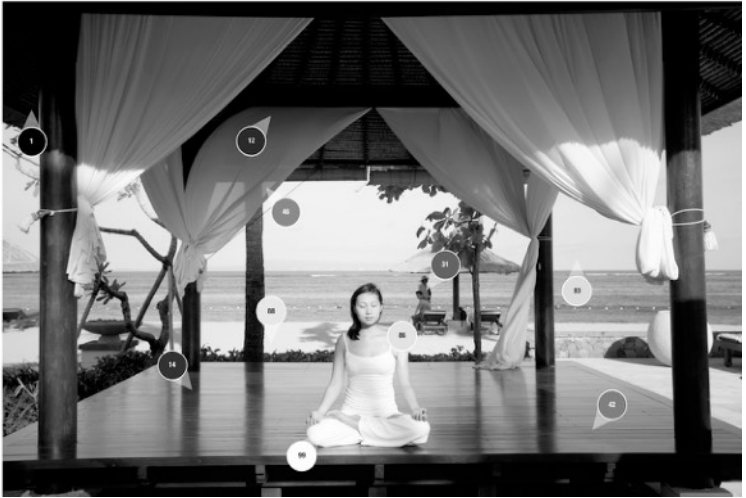

The default configuration of Filmic Log does not remap luma as aggressively as other logarithmic solutions. An 8-bit color cube does not have enough data in its root sector to support an unmodified logarithmic remap without producing undesirable artifacts<sup>[1](#page-41-0)</sup>. The Filmic Pro application compensates for this limitation by strictly maintaining the native blackpoint and whitepoint of the raw image buffer. However, whitepoint/midpoint/blackpoint adjustments are still possible by way of a separate remapping tool in the Filmic Pro application interface. Any adjustments that the user makes to whitepoint/midpoint/ blackpoint is concatenated with the log remapper into a single fragment shader and executed at runtime in a 10 bit container<sup>2</sup>[.](#page-41-1) The user is then able to determine how much the basal dynamics of a scene are to be modified. With minor blackpoint and midpoint adjustments, it is generally possible to capture the *entire* available dynamic range of the image buffer in the encoded media.

<span id="page-41-3"></span><span id="page-41-0"></span> $1$  Artifacts include striping, chroma noise, and sparse-data noise

<span id="page-41-1"></span> $2$  This approach alleviates the need for destructive intermediate renders; Math is done in an 10 bit container, but the output is still 8 bit

### Chroma Characteristics

The Filmic Log pipeline remaps the chrominance of the linear image-buffer *before* the gamma remap takes place. A Chromatic Linear conditioning stage is employed to achieve three objectives:

- 1. Better emulation of the spectral sensitivity of color-negative film
- 2. Protection against hue shifts consequent of gamma adiustment
- <span id="page-42-1"></span>3. Minimization of chroma noise in critically underexposed regions of the image buffer

The chrominance remap is accomplished with a logarithmic colorimetric (relative luminance) weight<sup>[3](#page-42-0)</sup>. While the saturation remap itself is logarithmic, it has a markedly different spline than the subsequent gamma remap.

**Saturation Remap** Gamma Remap

controls

dramatically

separately,

The saturation remap will increasingly desaturate the color as it approaches basal gray. Of particular note, the Red, Green, and Blue channels are remapped separately with distinct weights. The **red channel** desaturates at 9.333% IRE; the **green channel** desaturates at 4.888%; the **blue channel** desaturates at 20.222%.

<span id="page-42-0"></span>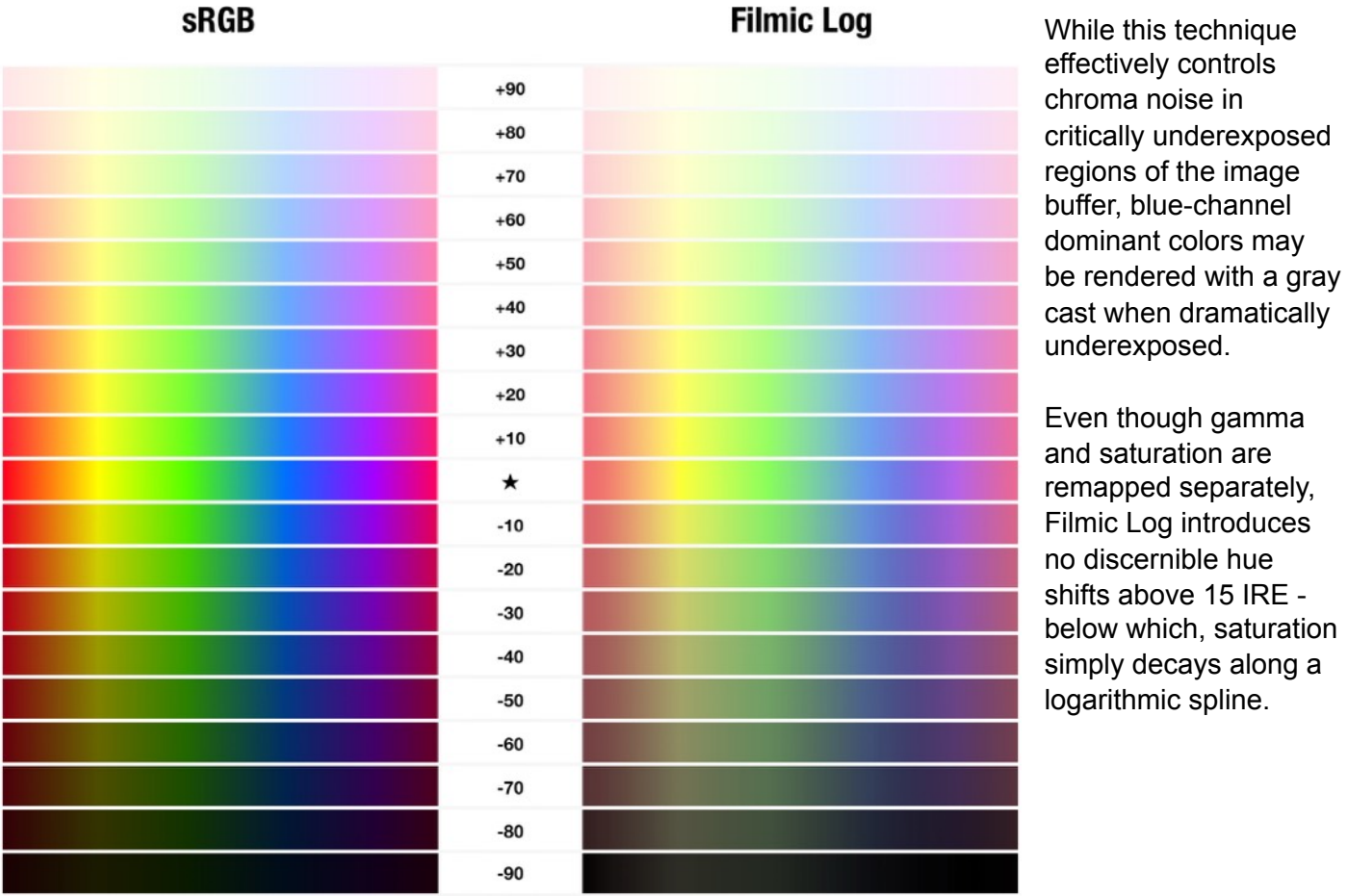

### Gamma Remap Function

Using a fragment shader or a kernel, the gamma of the conditioned linear bitmap is conformed to the Filmic Log spline. This remap is done in a 10 bit container and performed on a per-pixel basis.

The formula representing the Filmic Log curve is as follows:

**y** = 0.371 × (sqrt(**t**) + 0.28257 × ln(**t**) + 1.69542)

Where both **y** and **t** are scalars operating within a range of 0.0-1.0 representing a percentage correlative to values in the intermediate color space.

### Shader Based Approach

Filmic Log is was designed to be implemented with a GPU shader. Lookup tables require data point interpolation and can result in unsatisfactory tonal gradation. As a consequence, Filmic Log is computationally intensive.

### Pre-encode Capture Pipeline

Three platform-specific capture pipeline variations are employed to ensure optimal buffer conditioning and remapping before encoding.

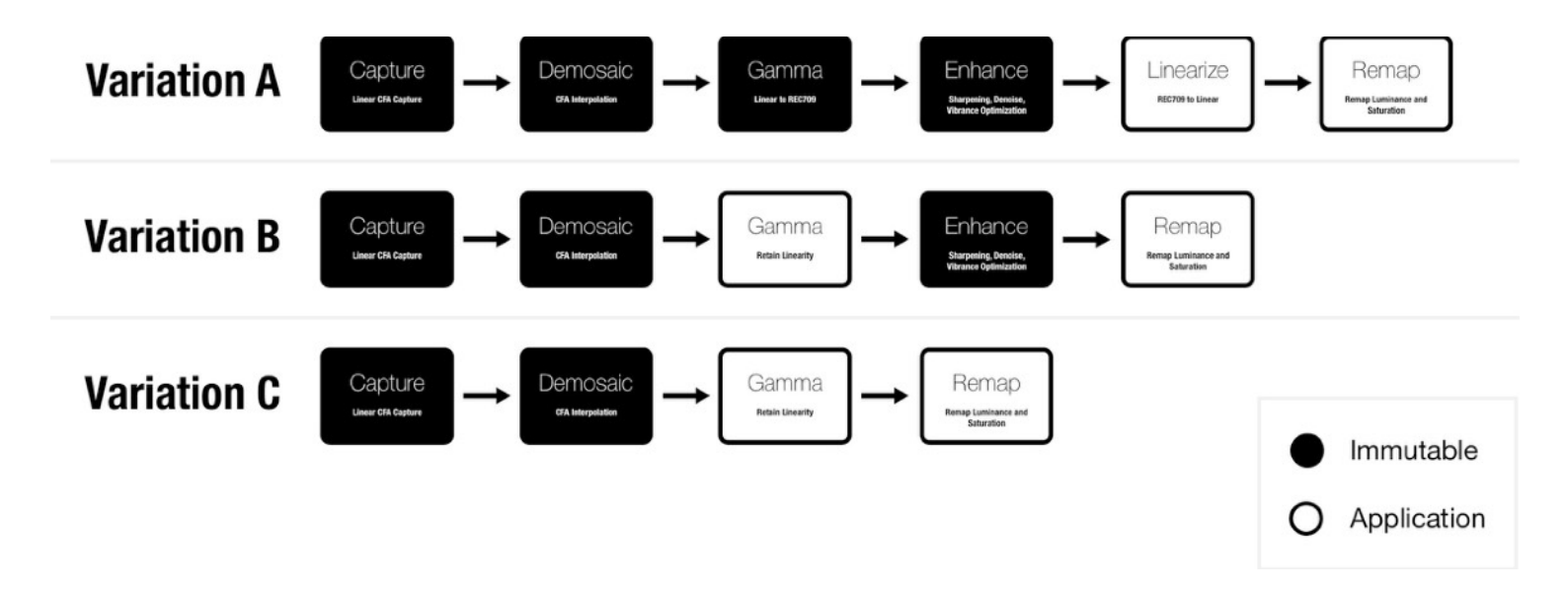

### Minimizing Noise

To make filming at a base ISO range more practical, Filmic Log has been designed to be somewhat *tolerant* of underexposure. Filmic Log can safely remap footage that is underexposed by -0.75 EV on a reasonable gamut of recently manufactured mobile devices<sup>[4](#page-44-0)</sup>. Devices with ¼" class CMOS sensors<sup>[5](#page-44-1)</sup> typically have lower basal ISO's than camera's with larger dies. On these devices, it is not only acceptable to shoot at a basal ISO, but it is *preferable* for two reasons:

#### <span id="page-44-4"></span><span id="page-44-3"></span>Destructive Noise Reduction

<span id="page-44-5"></span>Devices with ¼" class camera modules tend to produce chrominance noise at relatively low ISOs.Depending on the device, ISO levels as low as 200<sup>6</sup> may automatically activate a **spatial** or **composite** noise reduction pipeline. Spatial noise reduction is undesirable because filamentous details (hair, grass, string), delicate textures (skin, fabric, paper), and color accuracy will irreparably degrade. Alternatively, multi-frame composite noise reduction can result in motion artifacts that cannot easily be repaired in post production. Filmic log is typically applied *after* noise reduction if NR it is an immutable fixture of the device's capture pipeline; it is therefore best practice to keep ISO levels as low as practical to minimize the impact of ondevice NR.

#### Channel Divergent Noise

In a Bayer configuration, Red, Green, and Blue filtered photodiodes will manifest signal quality variance at the same level of amplification. The green channel usually exhibits the least noise, followed by the red and blue channels respectively. While this is true of all CCD and CMOS photosensors, the smaller sensors found in mobile phones and tablets tend to express this phenomenon more acutely - with the blue channel in particular falling off quite rapidly. By way of example, an image with a noisier blue channel (captured at a medium-high ISO) may produce skin tones that look unnatural even if chroma noise is superficially moderate. To minimize chroma noise in underexposed regions of the buffer, Filmic Log employs a perceptualluminance weighted saturation remap that progressively reduces the saturation of critically underexposed pixels. However, this will not repair color shifts that are a byproduct of moderate/ high ISO capture. The best practice is to shoot near a basal ISO to ensure accurate color rendering.

### Maximizing dynamic range

Some newer full-frame CMOS sensors offer dynamic range that varies with ISO in a bell shaped curve, peaking well past the base ISO. This is *not* a characteristic of most mobile camera modules. With *mobile* sensors, dynamic range peaks at (or very near) base ISO and falls off rapidly from there. Be advised that the total dynamic range of the sensor will be much

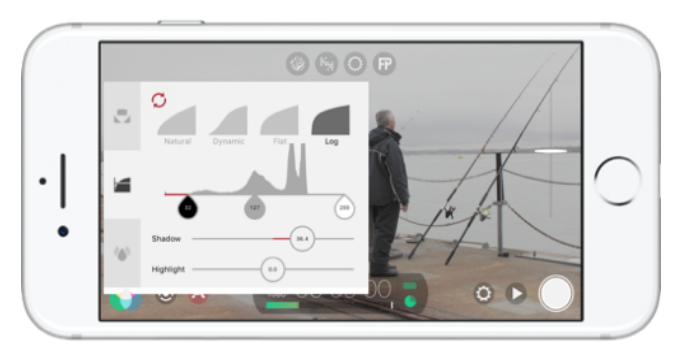

<span id="page-44-0"></span>Verified on iPhone 7 & 6S series, Google Pixel, and Galaxy S7 [4](#page-44-3)

<span id="page-44-1"></span><sup>&</sup>lt;sup>[5](#page-44-4)</sup> Some exotic mobile camera modules are manufactured with much smaller (or larger) sensors, however Filmic Log has been specifically designed to remap images produced by ⅓" class dies

<span id="page-44-2"></span><sup>&</sup>lt;sup>[6](#page-44-5)</sup> Noise reduction ISO threshold is variable based on device capability, software environment, and manufacturer specification

less than a dedicated still or video camera<sup>[7](#page-45-0)</sup>. While Filmic log has been designed to *maximize* the available dynamic range of the image buffer, it cannot *add* dynamic range that is not there. To facilitate higher latitude capture, Filmic Log can be *safely* underexposed by -0.75 EV, it is *tolerant* of -1.5 EV underexposure and +1.25 EV overexposure.

#### <span id="page-45-2"></span>Low Dynamic Range Shooting

To maximize total dynamic range in a low dynamic range scene, metering indirect ambient light against an %18 reflectance gray card is appropriate. Slight underexposure may be required to protect highlights.

#### Medium Dynamic Range Shooting

<span id="page-45-3"></span>In a medium dynamic range scene, at least a portion of the composition will need to be moderately underexposed. In this case, meter for the highlights<sup>[8](#page-45-1)</sup>. In compositions where the requisite under-exposure has resulted in nearly crushed blacks, the black point should be raised *slightly*. If this does not recover enough information in the shadows, a shadow boost may be employed. However, use the shadow boost tool sparingly as it can result in unwanted hue shifts and gradation changes.

#### High Dynamic Range Shooting

In a high dynamic range scene use a spot meter to determine if the total dynamic range of the environment exceeds 9-10 stops. If the scene does *not* exceed that gamut, consider raising the black point slightly and use Filmic Pro's luminosity map overlay to optimize the midtone/highlight ballance.

If there are greater than 10 stops of dynamic range in the scene, some environmental controls will be required to effectively shoot on a mobile platform:

#### Indoor Setting

If windows or television screens, are present, neutral density film will be required. If a character is using an electronic device with a screen, turn down the brightness. If there is a lighting fixture in the scene, replace the bulb with a low-lumen equivalent. Only after the brightest light sources are moderated, should the global ambient lighting of the scene be evaluated.

#### Outdoor Setting

For static scenes, a graduated neutral density filter may be required to compensate for the brightness of the sky. Evaluate artificial light sources and external windows, applying the same methodologies to them that you would when shooting indoors.

<span id="page-45-1"></span><sup>[8](#page-45-3)</sup> Alternatively, you may meter skin tones if a fair-complected subject in in the composition

<span id="page-45-0"></span> $\frac{7}{1}$  $\frac{7}{1}$  $\frac{7}{1}$  At the time of this writing, the camera modules in high-end, mainstream mobile phones can capture no more than 10 stops of usable dynamic range without the aid of multi-sample compositing.